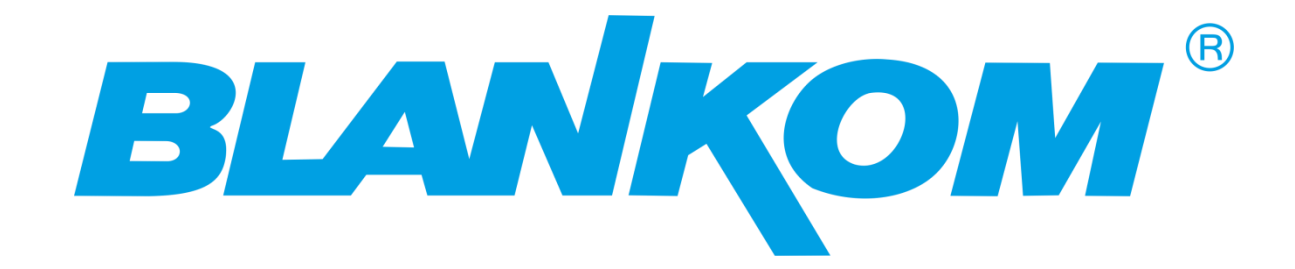

# **HDM-8500 series**

**Encoder & Modulator** 

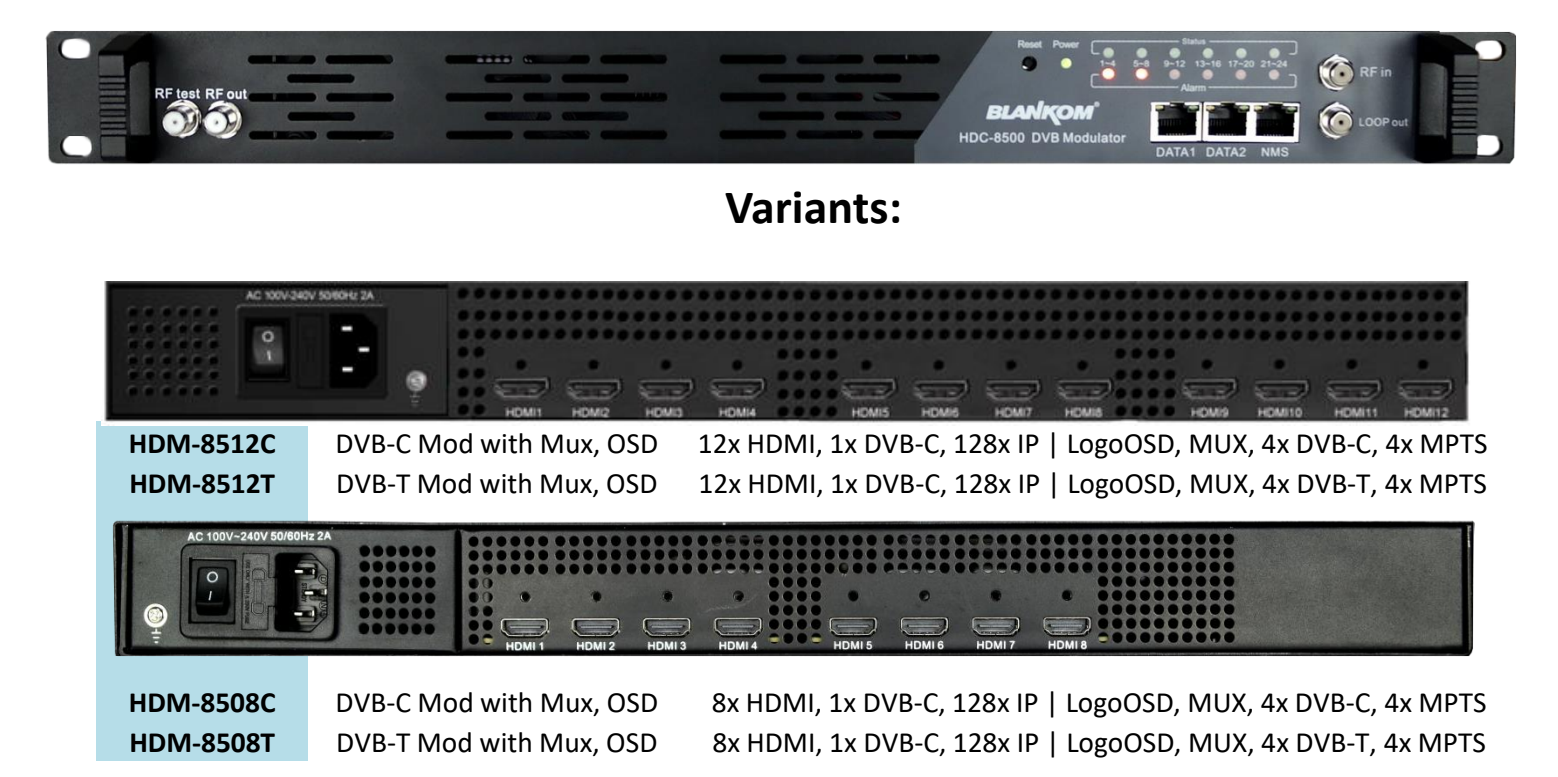

Datasheet & Instruction Manual

V1.1

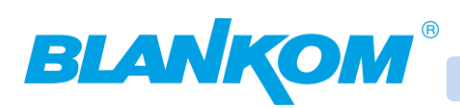

# <span id="page-1-0"></span>**Table of Content:**

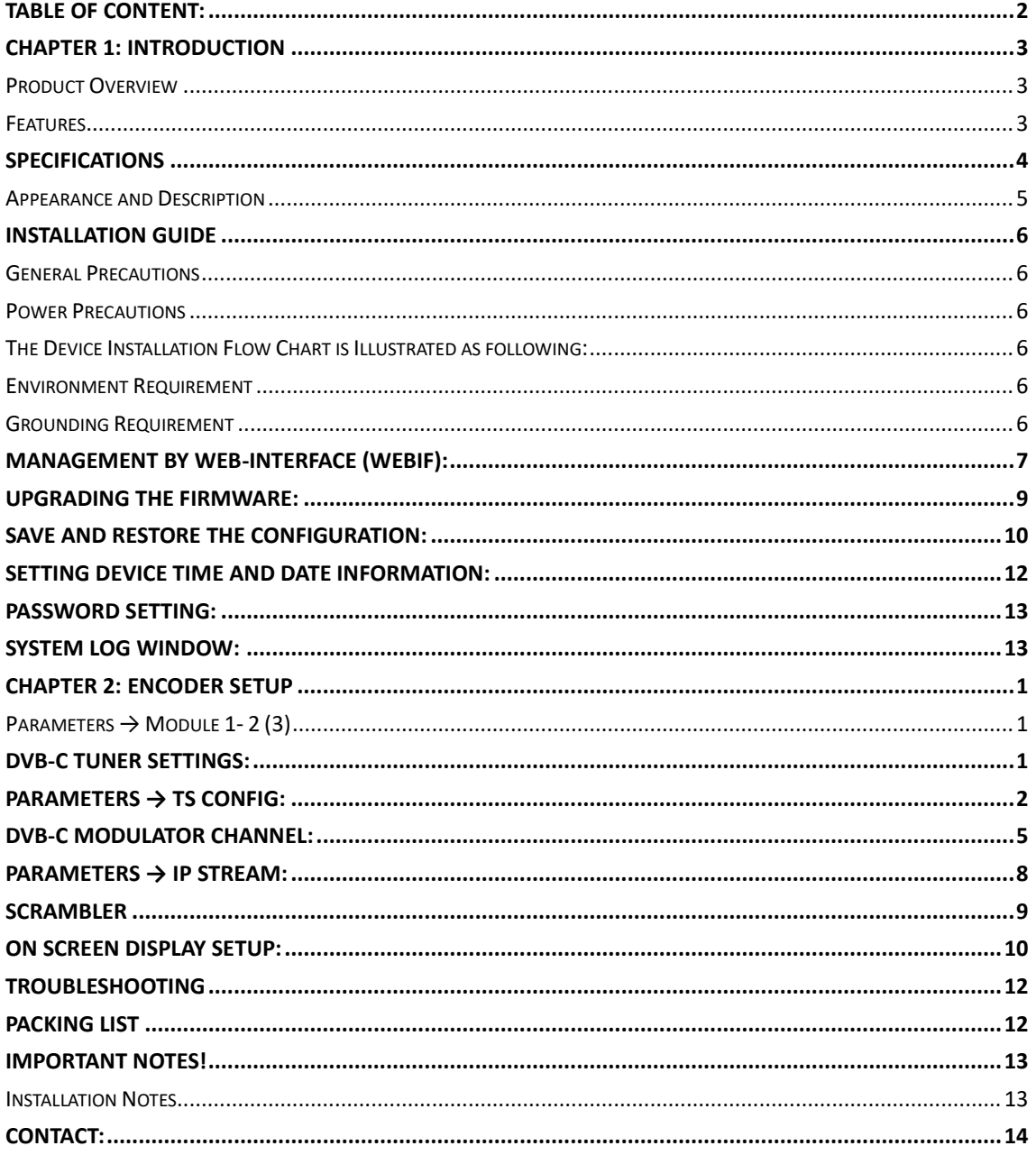

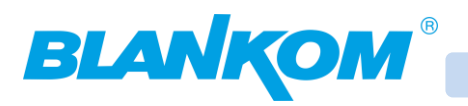

# <span id="page-2-0"></span>**CHAPTER 1: Introduction**

#### <span id="page-2-1"></span>**Product Overview**

This Encoder – Modulator is a high integrated professional device which includes encoding, multiplexing, scrambling and modulation. It supports 8/12 HDMI input, one DVB-C tuner input and 128 IP input on Data1 (GE) and Data2 (FE) port. It supports DVB-C RF out *(or –T depending on ordered model)* with 4 adjacent channels, and IP output streaming on Data1 (GE) output port with 4 MPTS. These MPTS are containing the TS 1…4 multiplexes exactly as the DVB-C Modulator RF channels.

This full function device makes it ideal for small CATV head end system, and it's a smart choice for hotel TV system, entertainment system in sports bar, hospital, apartment…

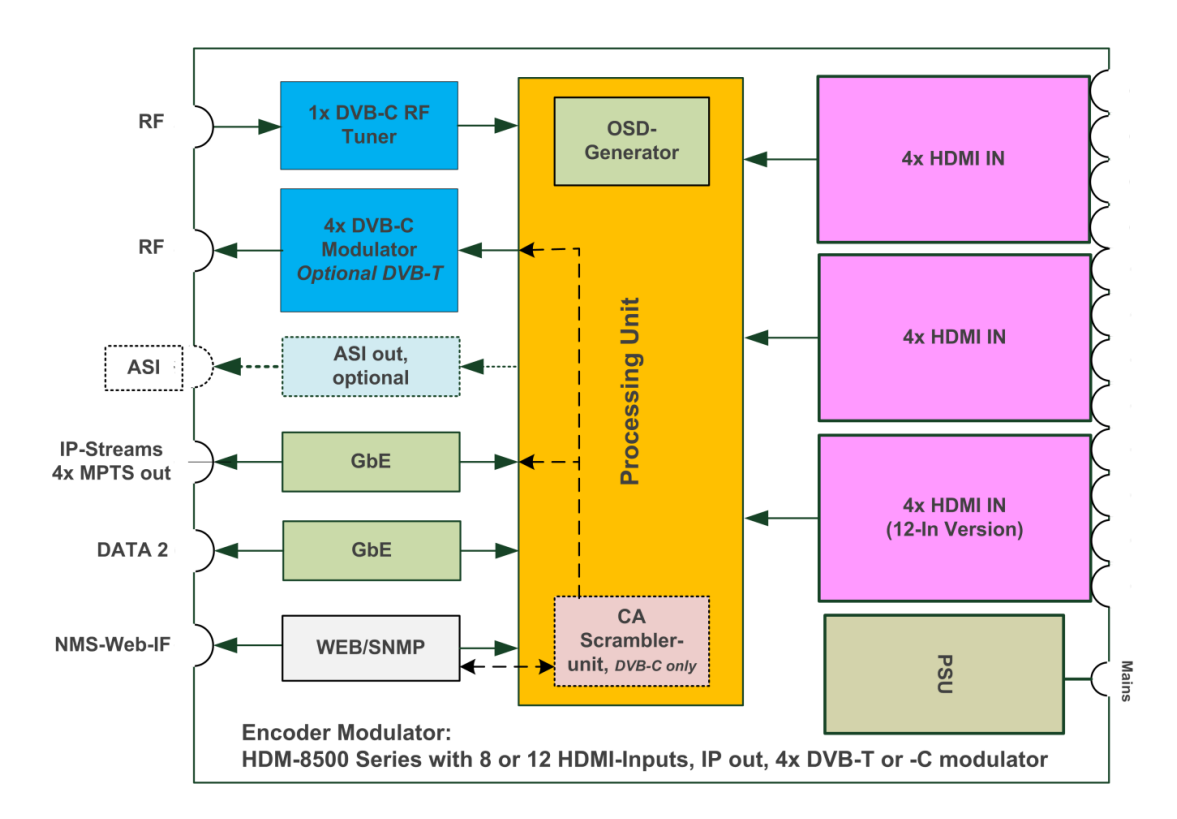

### <span id="page-2-2"></span>**Features**

- 8/12 HDMI input, MPEG-4 AVC/H.264 Video encoding
- 1 DVB-C tuner input for re-multiplexing (only for DVB-C RF out)
- 128 IP input over UDP and RTP protocol
- MPEG1 Layer II Audio encoding with audio gain adjustment
- 4 groups of multiplexing/scrambling/modulation output channels
- 4 MPTS IP (DATA1 port only) output over UDP and RTP
- Supporting QR code, LOGO, OSD insertion for every local channel
- 1 ASI output *(Optional as ordered)*
- PID remapping/accurate PCR adjusting /PSI/SI editing and inserting
- Control via web management, and easy updates via web

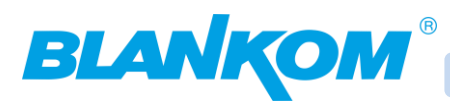

# <span id="page-3-0"></span>**Specifications**

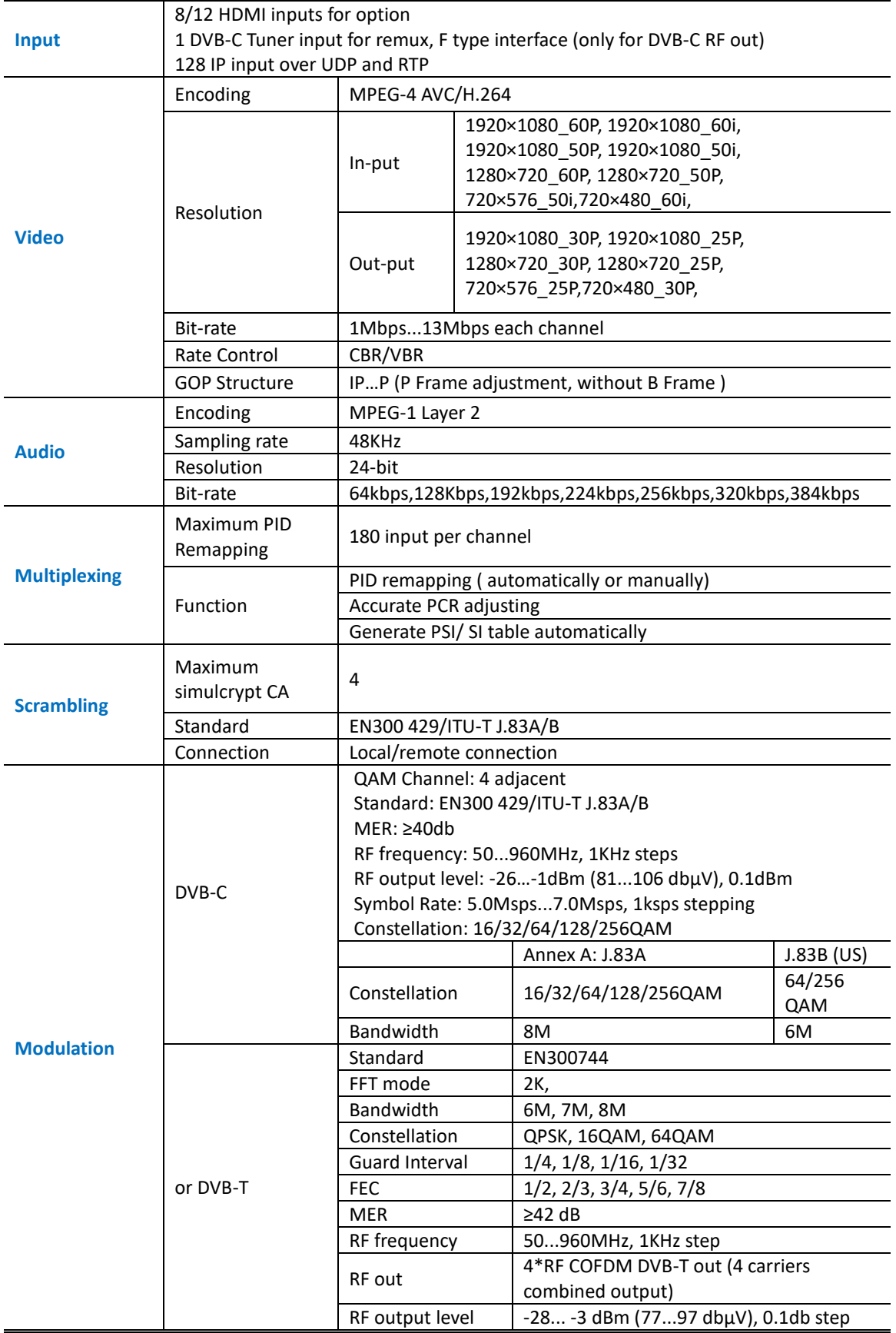

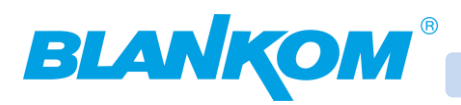

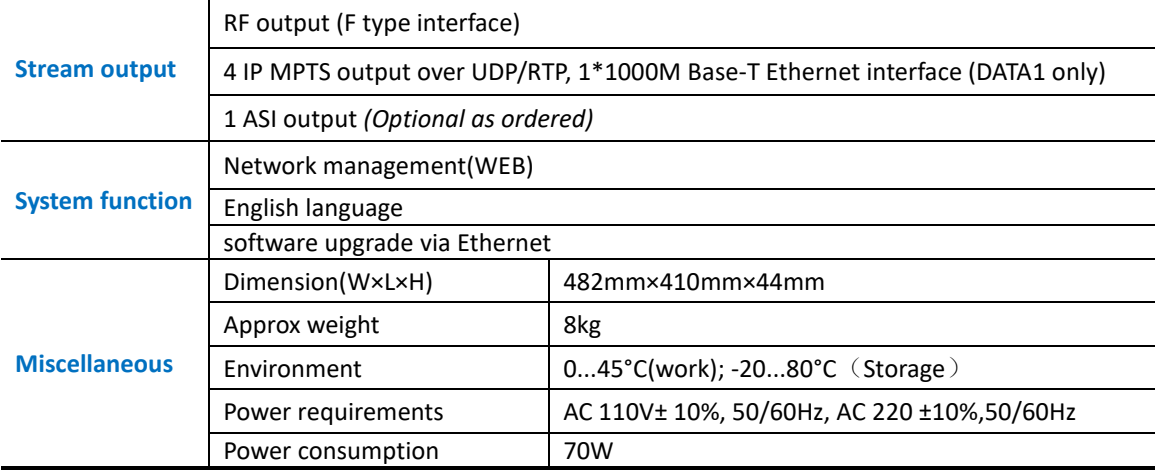

### <span id="page-4-0"></span>**Appearance and Description**

### Front and Rear Panel Illustration

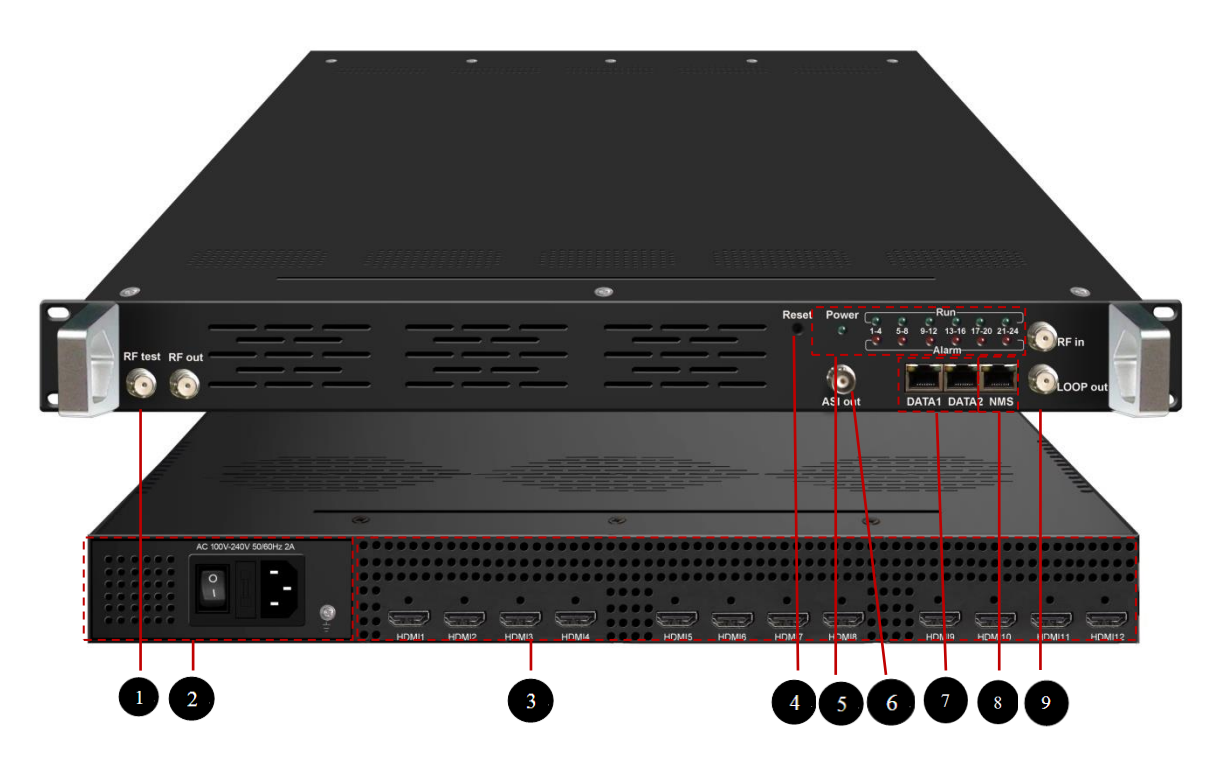

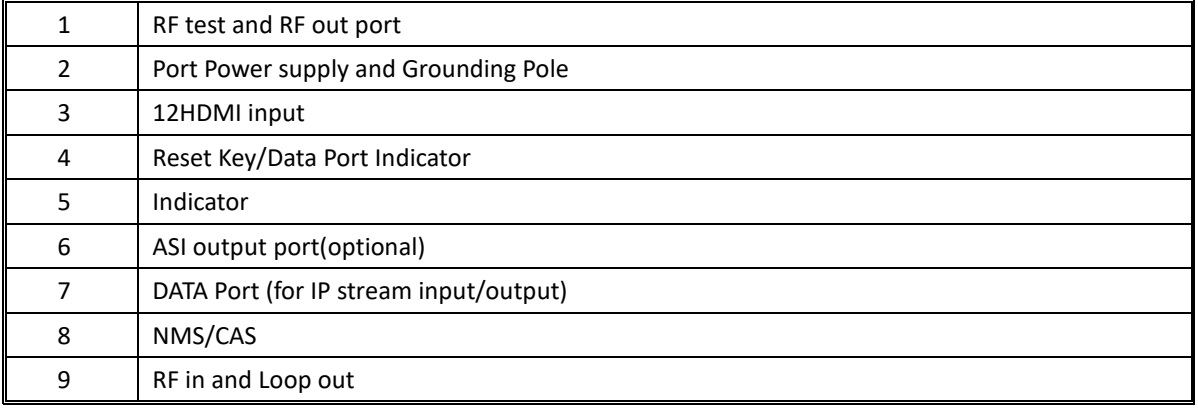

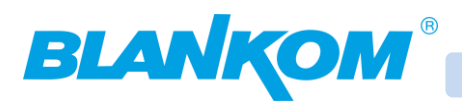

# <span id="page-5-0"></span>**Installation Guide**

#### <span id="page-5-1"></span>**General Precautions**

- Must be operated and maintained free of dust or dirty environments
- The chassis should be securely fastened, do not open the top case of the product when power is on.
- After use, securely stow away all loose cables, external antenna, and others.

#### <span id="page-5-2"></span>**Power Precautions**

- When you connect the power source, assure correct grounding
- Make sure the power switch is off before you start to install the device

### <span id="page-5-3"></span>**The Device Installation Flow Chart is Illustrated as following:**

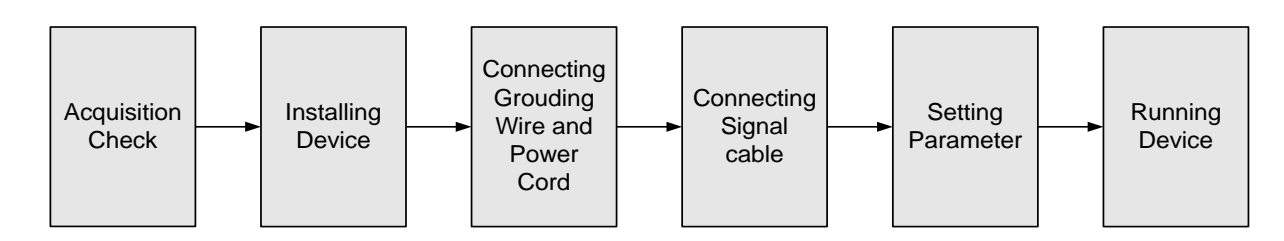

### <span id="page-5-4"></span>**Environment Requirement**

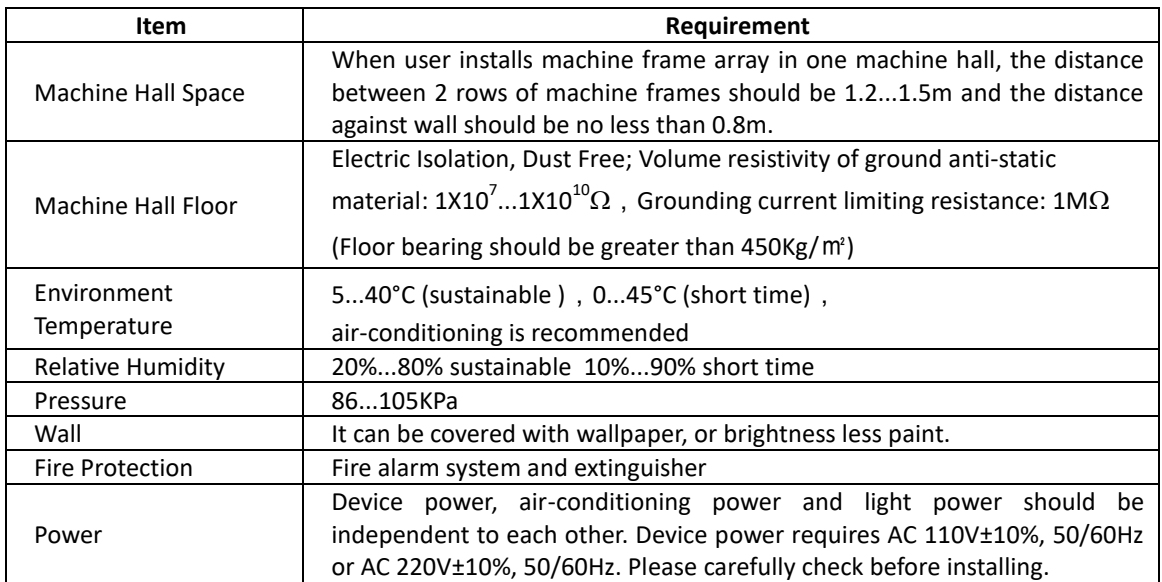

#### <span id="page-5-5"></span>**Grounding Requirement**

- Sufficient grounding is the basic of reliability and stability of such devices. Also, they are the most important guarantee against lightning and interferences.
- Grounding conductor must be installed with copper conductor in order to reduce high frequency impedance, and the grounding wire must be as thick and short as possible.
- Users should make sure the 2 ends of grounding wire well electric conducted

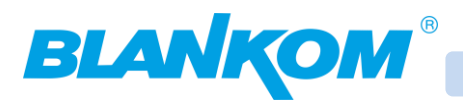

- It is prohibited to use any other device as part of the grounding electric circuit
- The area of the conduction between grounding wire and device's frame as 19" Racks should be no less than 25 mm<sup>2</sup>.

# <span id="page-6-0"></span>**Management by Web-Interface (WebIF):**

The user can control and set the configuration of the device with any computer by connecting to web NMS Port. The user should ensure that the computer's IP address is different from other device's IP address; otherwise, it might cause an IP conflict.

Default Login-Data on 192.168.0.136 (default factory address) are **admin/admin**:

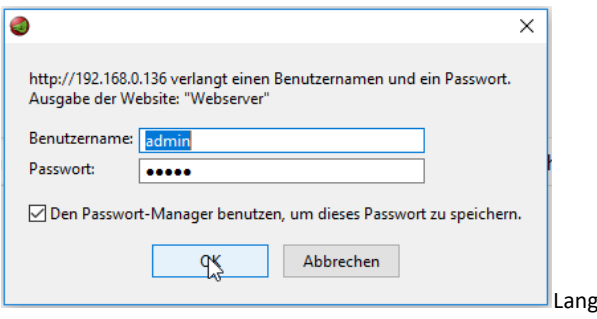

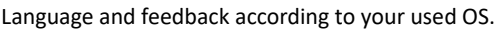

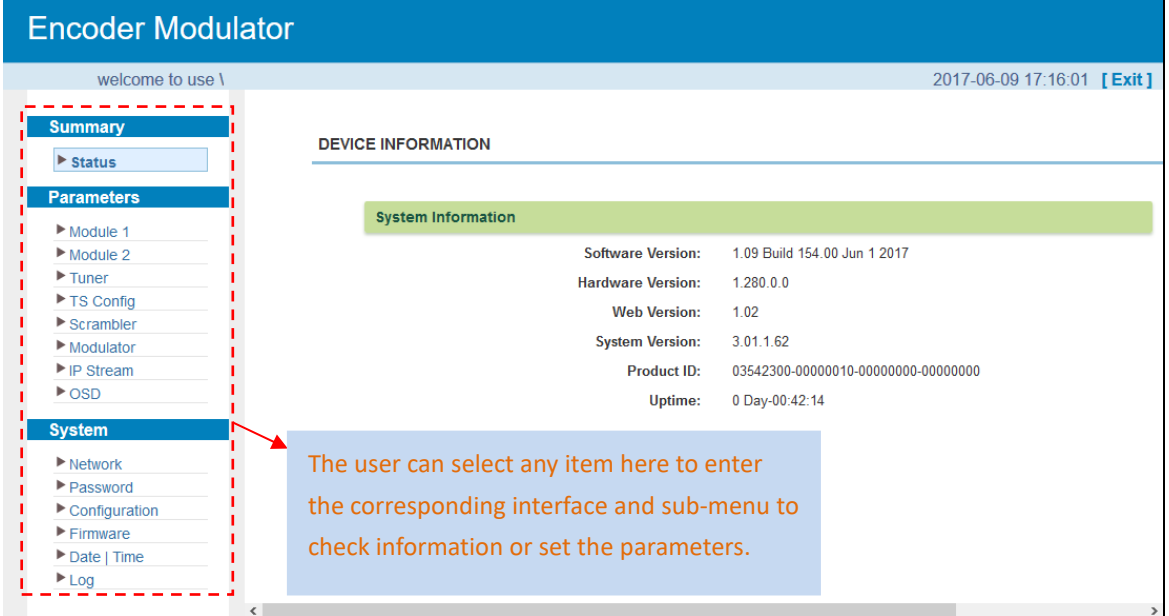

This unit is equipped with 2x 4 HDI-Input port modules. The HDM 8512 C (or T) has 3 Modules installed. So all configurations are similar Module by Module.

The **STATUS page** gives an overview of System information HW/SW Versions …. Left frame is the menu-panel to select the different sub-menus. **PARAMETER** Submenu: You are seeing the Input Module 1 … 3, DVB-C Tuner, ASI IN (Option) , TS-configuration for the outputs, Encryption (Scrambler setup) DVB-C Output (4 ch), OSD overlay feature setup. And **SYSTEM** setup.

#### **We start with the Network settings of the NMS- management port:**

We assume that the user is familiar with IP settings and already knows his own system to connect the

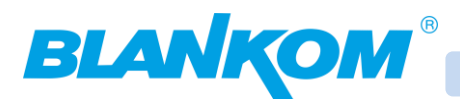

unit to. **We recommend using 2 separate Switches**: At least a 100BaseT for the Management NMS RJ45 port and a second one with Gigabit Ethernet 10/100/1000BaseT with at least Layer 2+ with IGMP V2 features. Otherwise you might flood your IP-Streaming network with unnecessary Data, which might overload connected IPTV STB's because they almost have only 100BaseT capacity (Never ones use 1GbE ports but too many inputs into a STB can result in side effects. If you need to select a Switch, we recommend HP Procurve 2530 24G or 48G which are cost effective, easy to configure, can be trunked and supporting IGMP V2. If the switch needs routing functions, the bigger brother of this series might be the right choice.

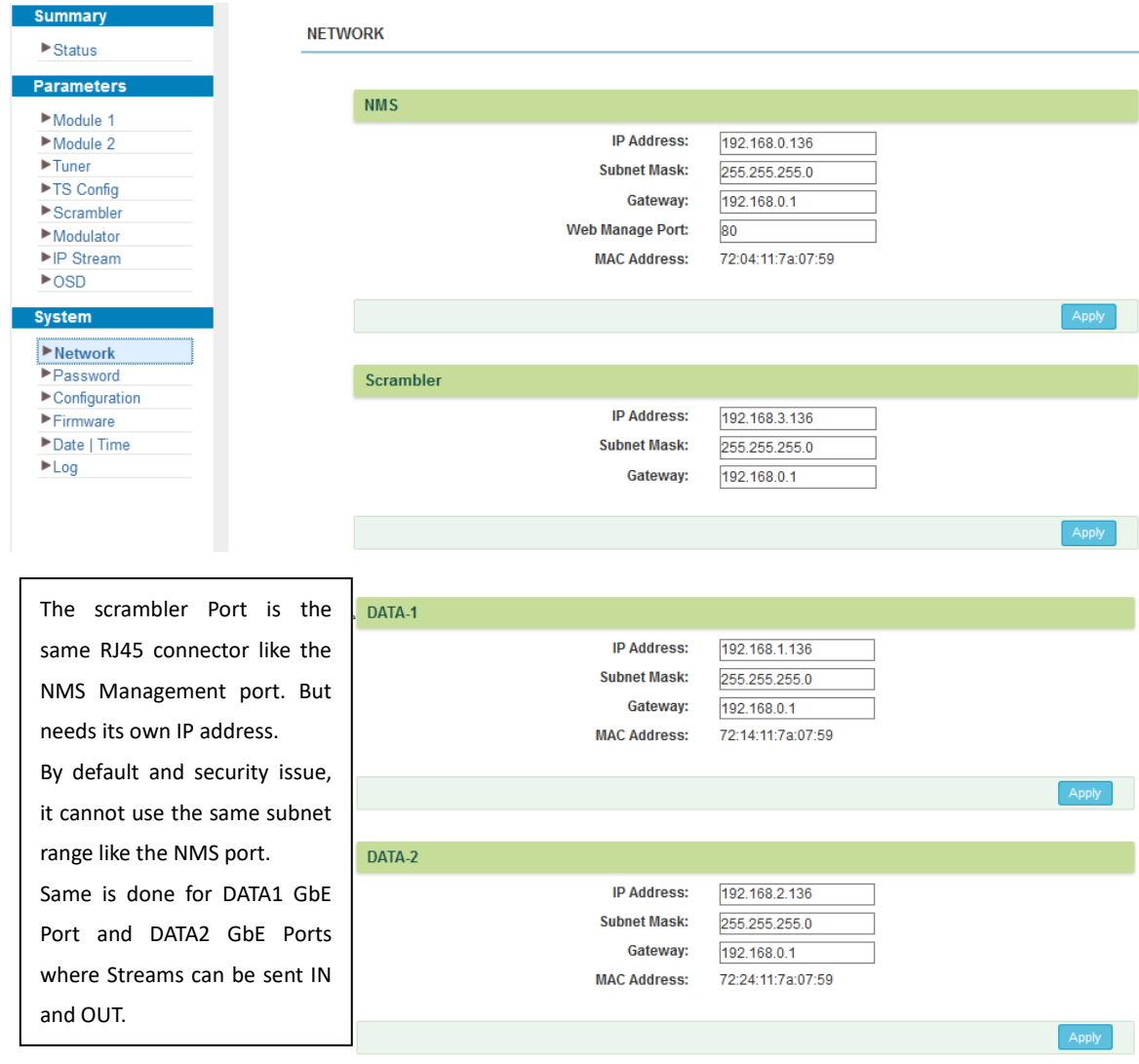

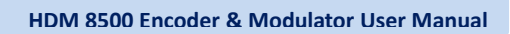

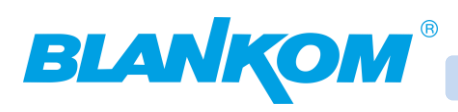

# <span id="page-8-0"></span>**Upgrading the firmware:**

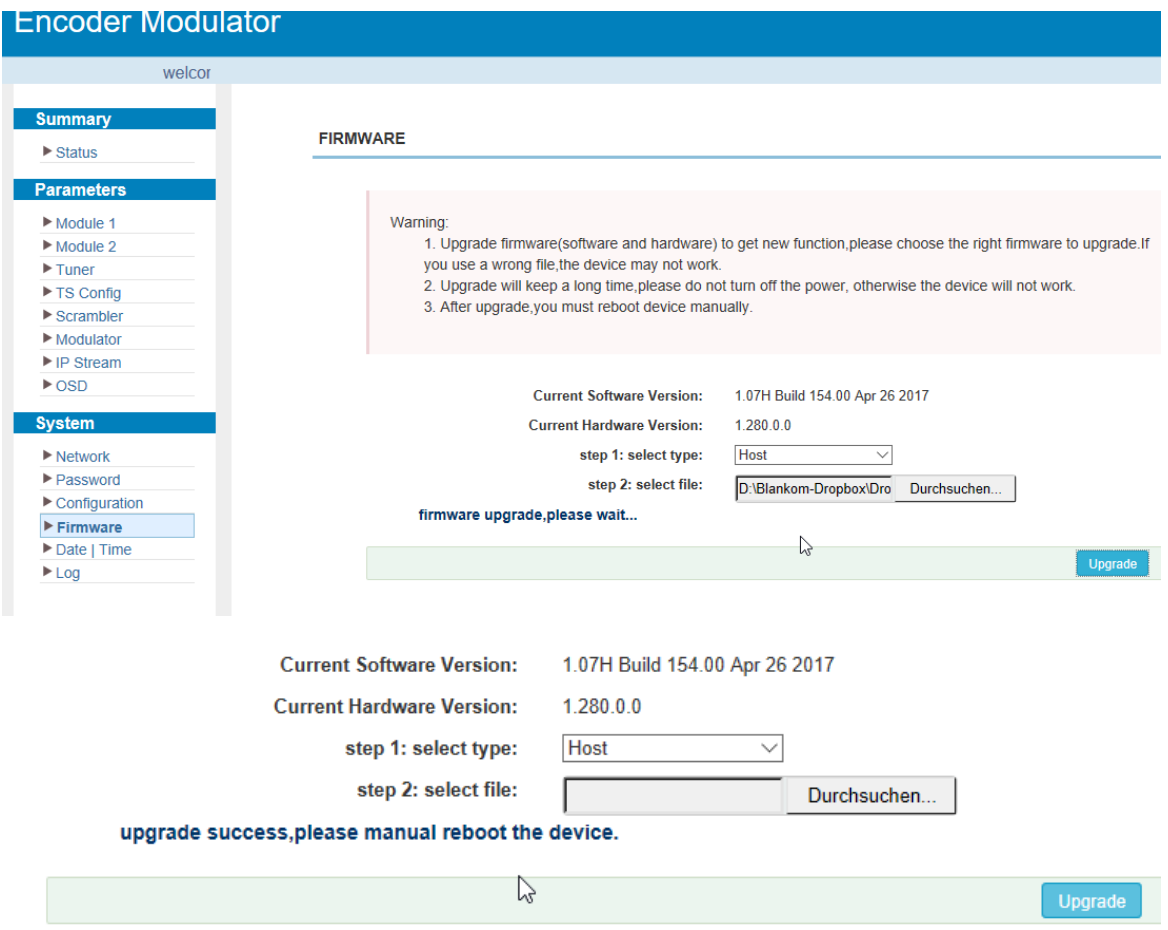

#### **Switch ON / OFF** at the rear panel for rebooting the device:

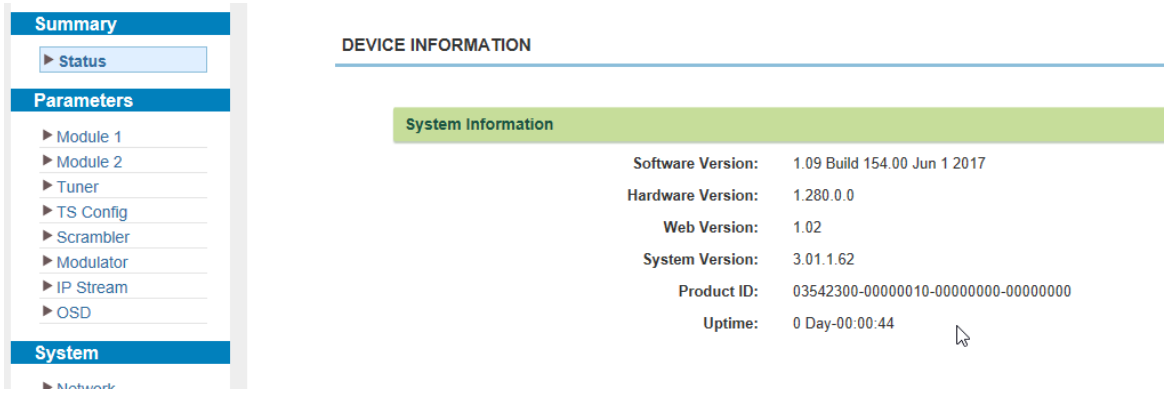

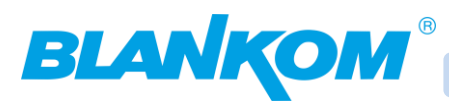

# <span id="page-9-0"></span>**Save and Restore the configuration:**

**We highly recommend to safe the configuration to be able to restore it at all time just in case the unit was accidently w/o power or any other interruptions happened.**

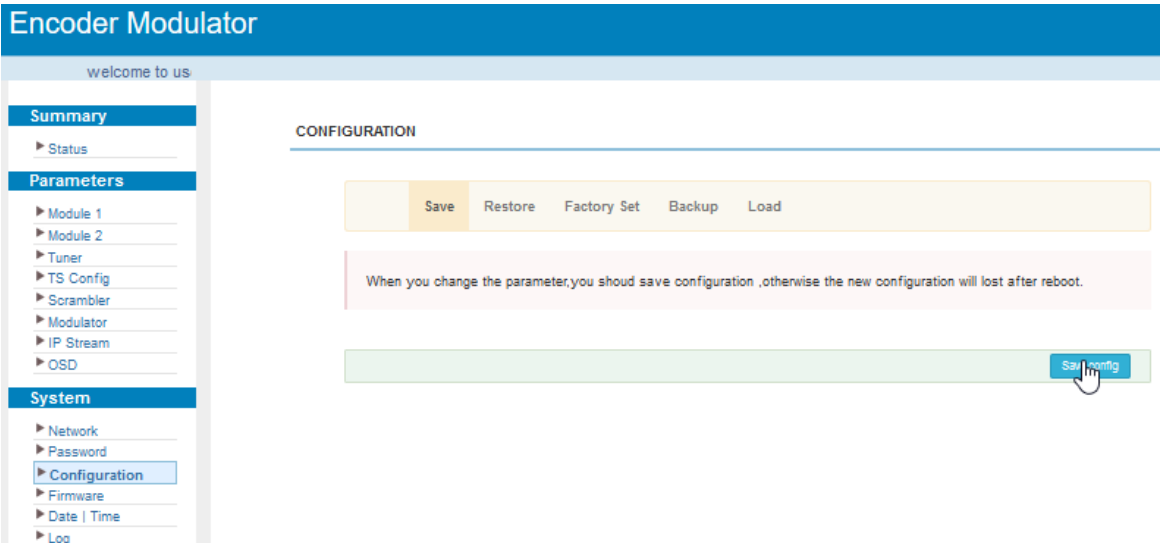

**This method is only temporary so we recommend to use the Backup and Load function instead:**

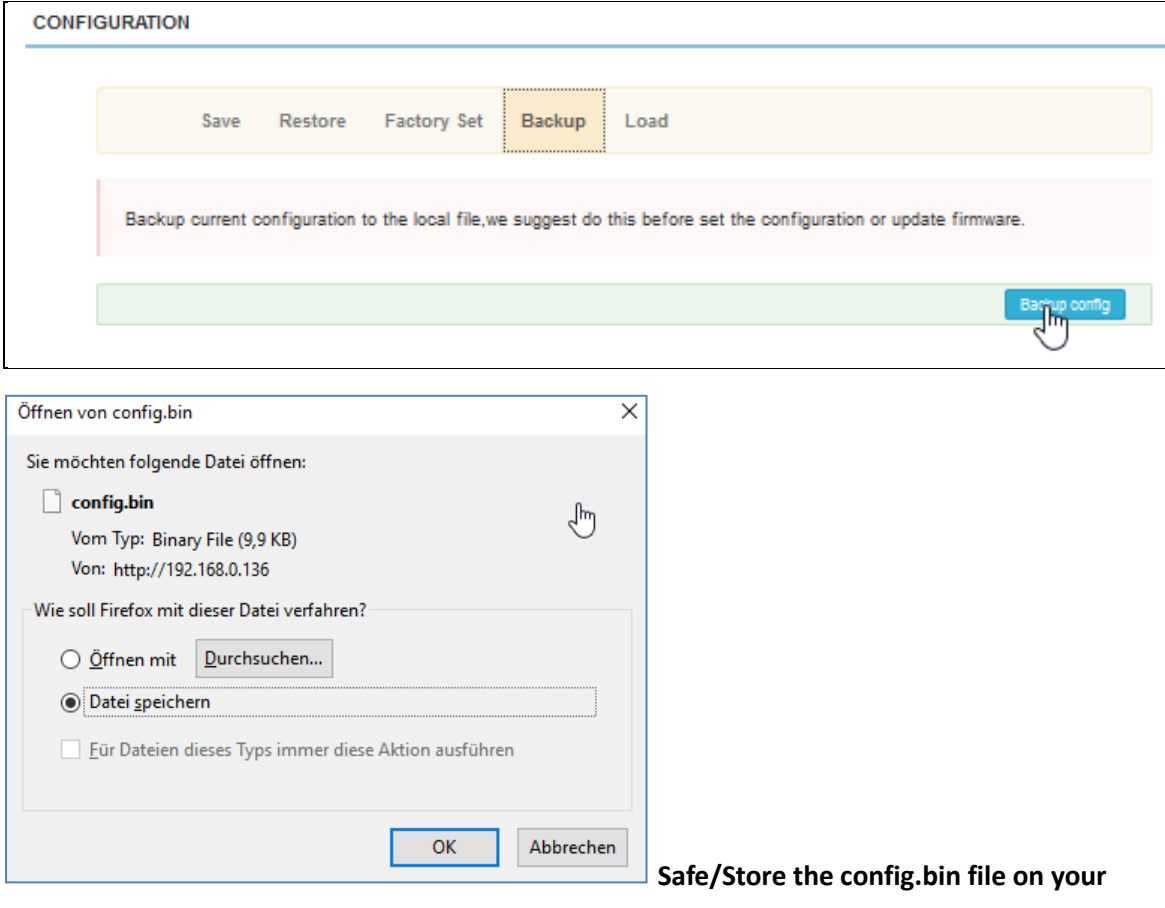

**local PC.**

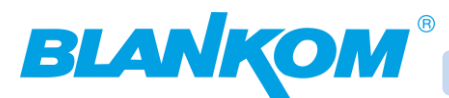

#### **Restoring this config:**

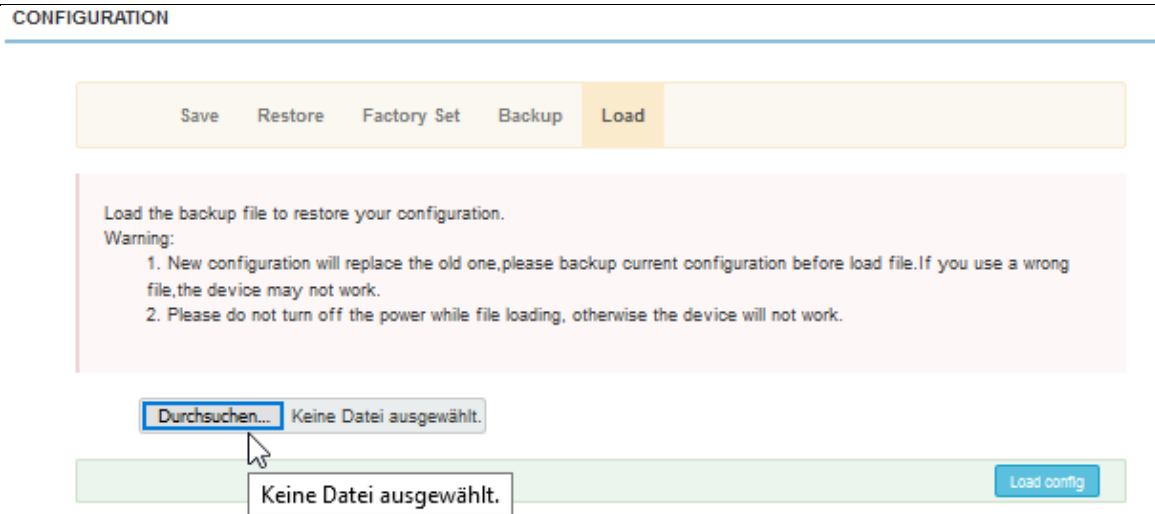

#### **Select the file and start the upload:**

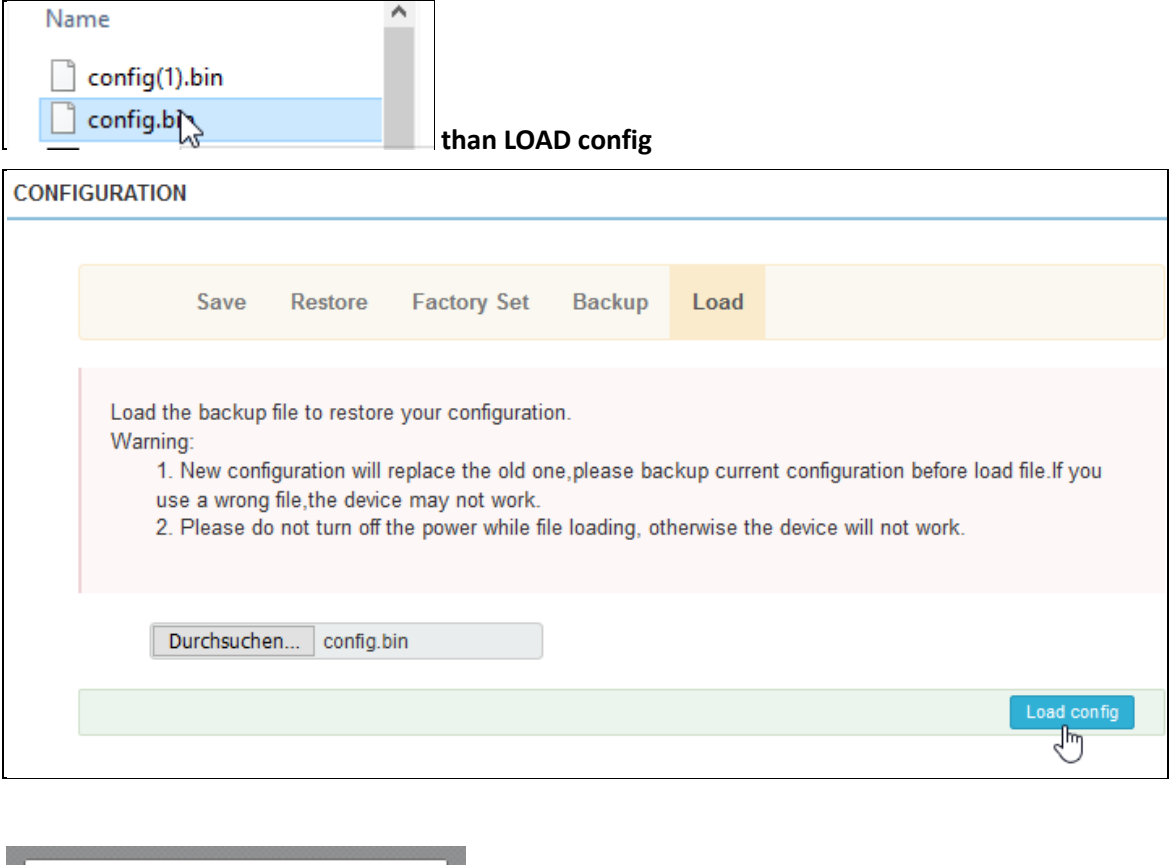

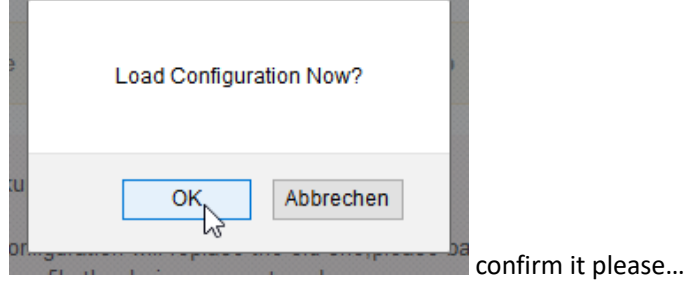

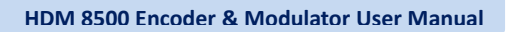

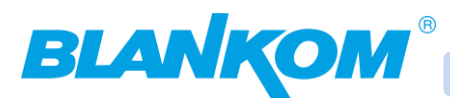

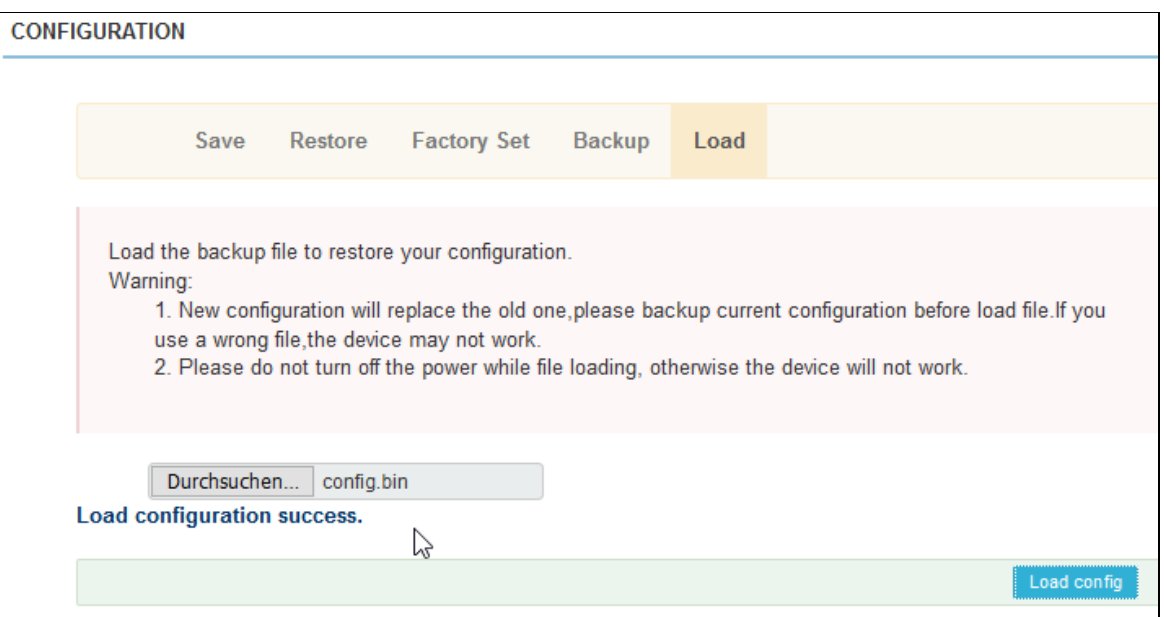

# <span id="page-11-0"></span>**Setting device Time and Date information:**

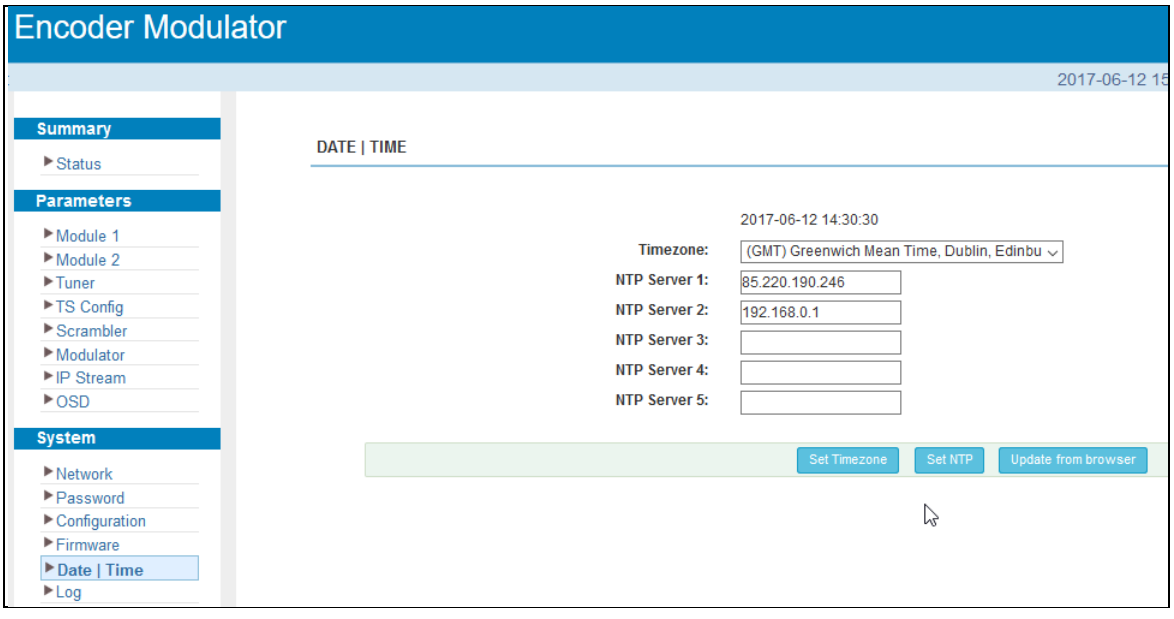

The unit can synchronize its Date and Time information by:

- your local PC via the browser
- or by a connected NTP server either from the internet or the local router if supported

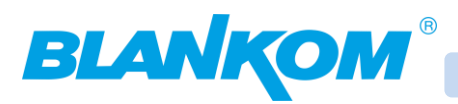

# <span id="page-12-0"></span>**Password setting:**

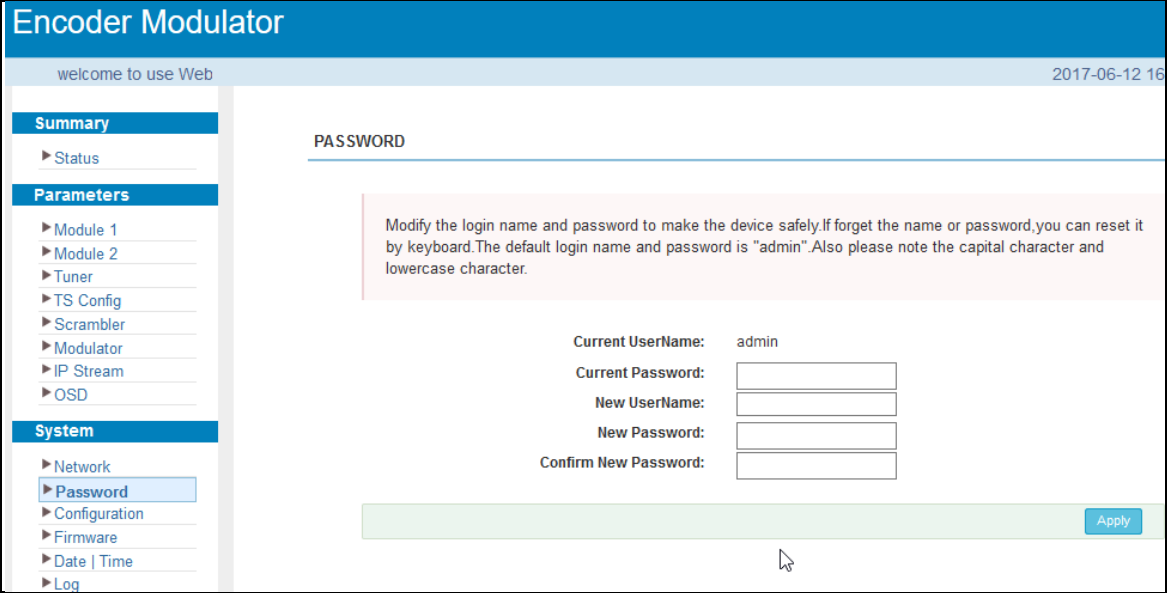

The default username / PW can be changed to your needs. Please make sure you do not lose it or a complete factory Reset (Front panel RESET button) must be initiated.

## <span id="page-12-1"></span>**System Log Window:**

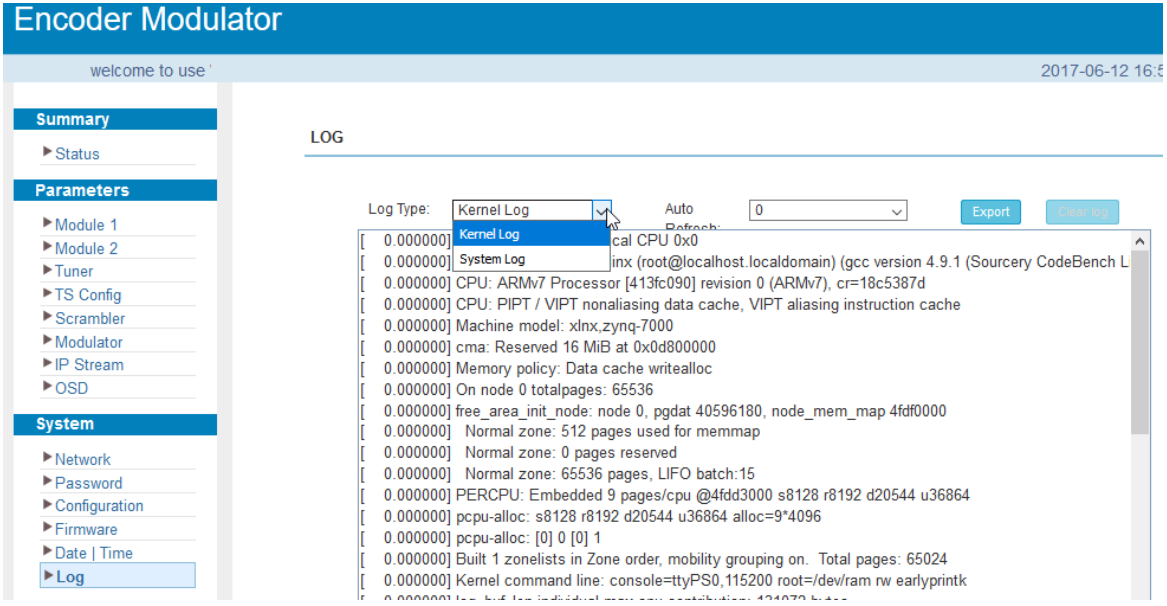

Log information for Kernel or System messages can be exported for your information or passing on to the developers – just in case.

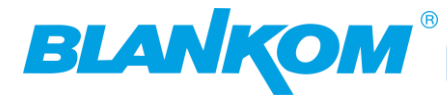

## <span id="page-13-0"></span>**CHAPTER 2: Encoder setup**

### <span id="page-13-1"></span>**Parameters → Module 1- 2 (3)**

This encoder modulator support up to (2) 3 modules maximum with (8) 12 HDMI input. From the menu on left side of the webpage, clicking "Module1-3", it displays the information of each encoding channel.

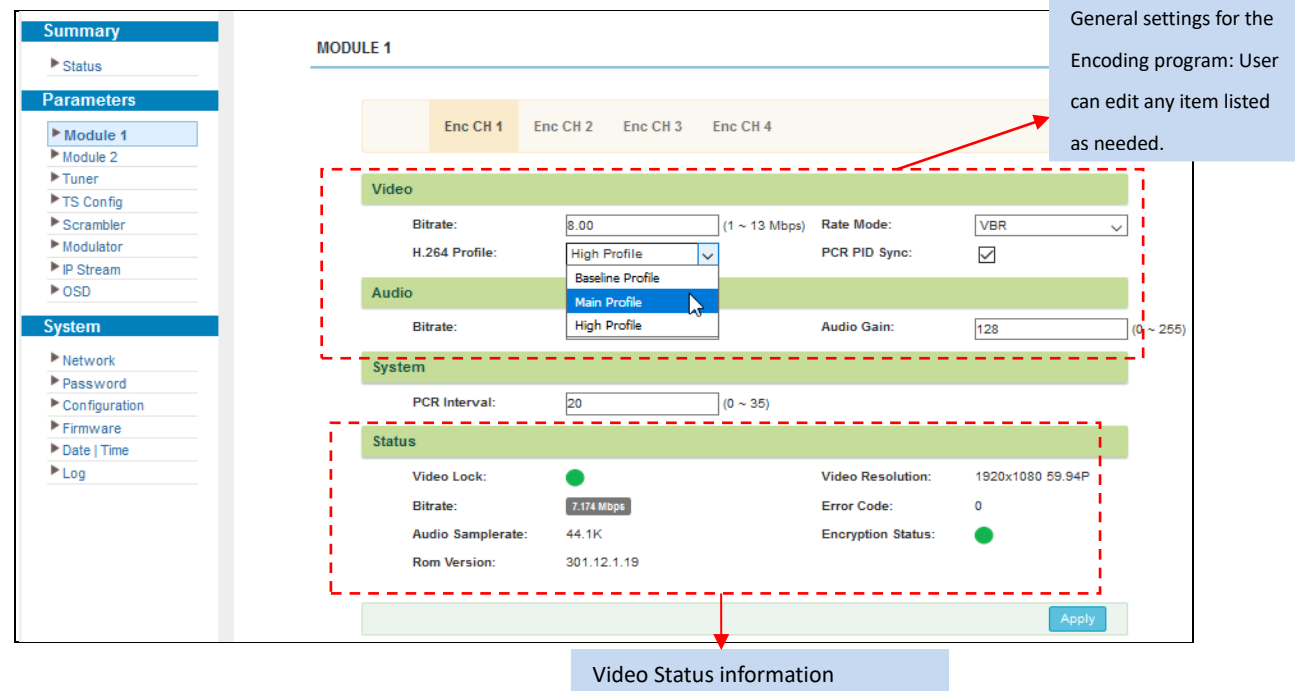

Here the settings are almost self explaining: Video Bitrate 1 … 13Mb/s, Profile, Audio sampling Bitrate, PCR, CBR/VBR, Audio Gain,…

The status window shows incoming HDMI Port values. Just remarkable: This unit is a direct encoder, not a transcoder. So it does not change input resolutions and framerates. ROM –Firmware version is shown as well – which might be important for Service issues.

### <span id="page-13-2"></span>**DVB-C Tuner settings:**

Importing an existing DVB-C RF channel is possible to pick or select one or more services out of it for later remultiplexing to the 4 new TS seen in following chapter.

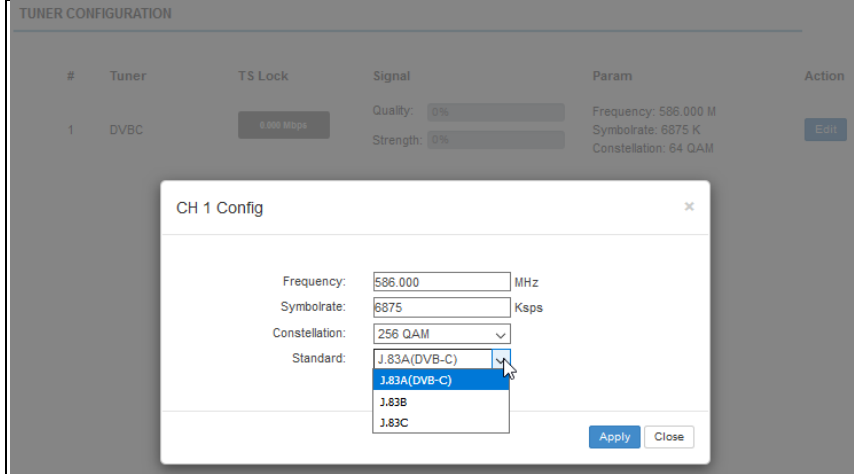

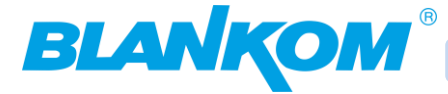

# <span id="page-14-0"></span>**Parameters → TS Config:**

From the menu on the left side of the webpage, chosing "TS Config", opens the interface where users can configure the Transport stream TS output parameters.

#### **TS Config→Stream select:**

Select Output TS 1 …4, "Stream select", shows the interface where users can select program(s) to the TS multiplex output and modify program information:

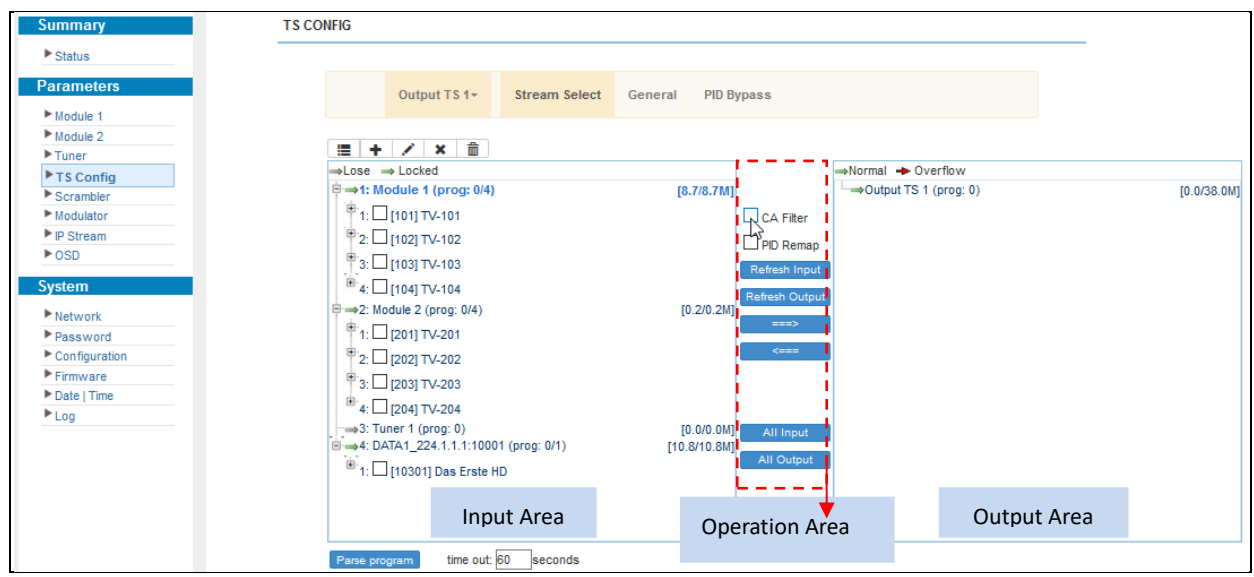

In the operation Area, the PID Remapping can be set to ON, if need only parsing programs which are not interfering each other with similar PID values/numbers, this is not needed. The CA Filter assures the removal of CA-Flag information's if the Services were encrypted before and the source did not support correct CA-Flag removal even after encryption. Often if only some services of an encrypted content were decrypted, the CA Flag and EMM/ECM PID's are still passed within the TS. **Updating Info:** 

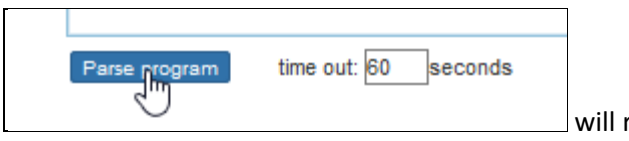

re-read the input stream content and update info.

#### *Always Necessary after adding a service!*

An INPUT listing File can be imported already for Input stream addresses:

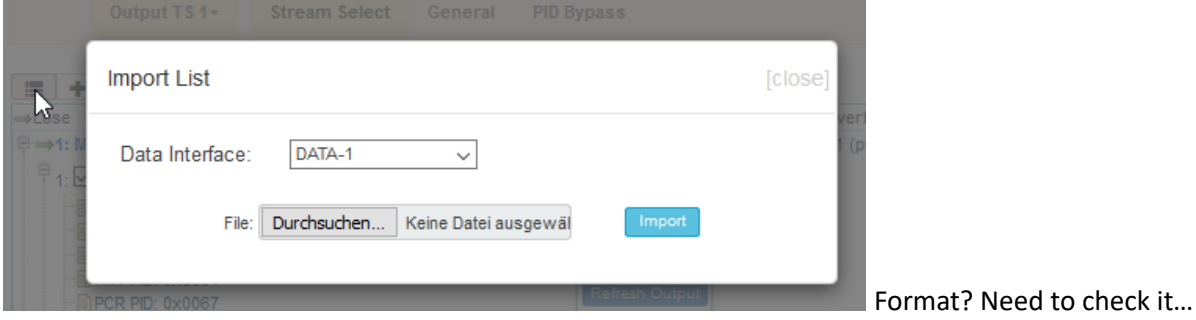

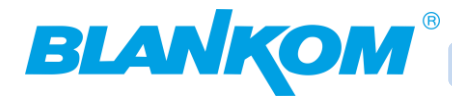

Add an Input channel by:

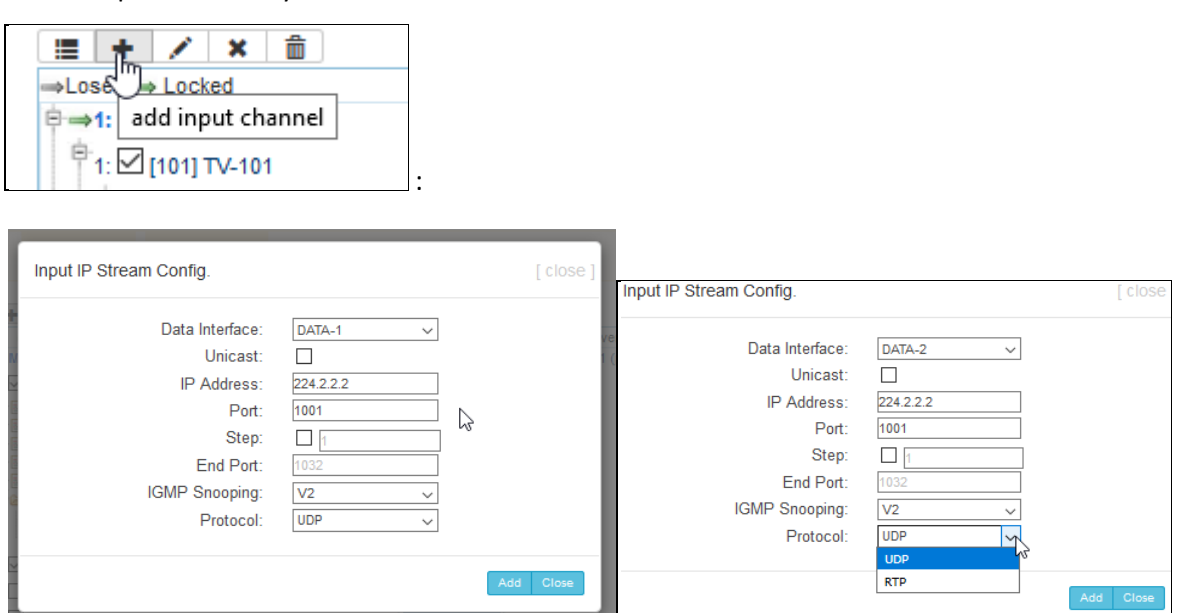

Chose DATA 1 or 2, Multicast is default, Unicast can be chosen, several MC-Address and ports in STEPS, IGMP off/V2/V3 selectable, UDP or RTP as receiving IP protocols.

After adding an IP Input and parsing the info's, the Service Information are shown:

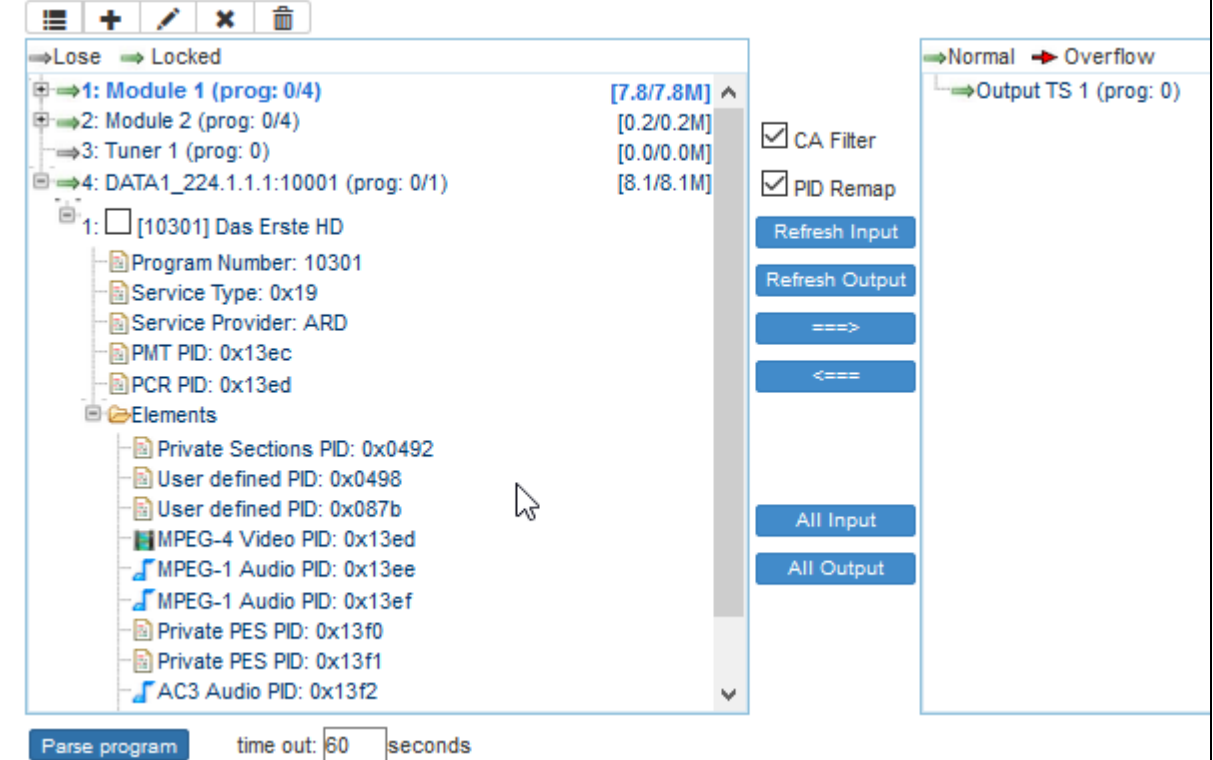

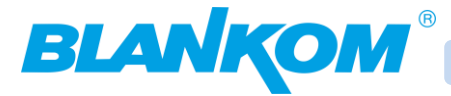

#### **Delete an Input channel**:

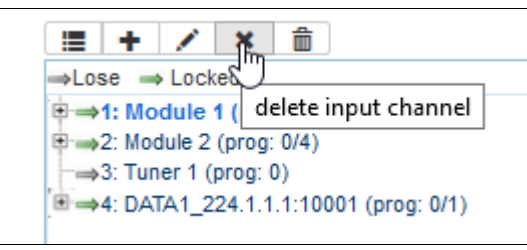

or **delete ALL** with the wastebasket icon.

After setting up the IP, Tuner and HDMI-Inputs from Module 1…3 you can select services to be passed to the output mux TS 1… TS 2 … TS 3 … TS 4 :

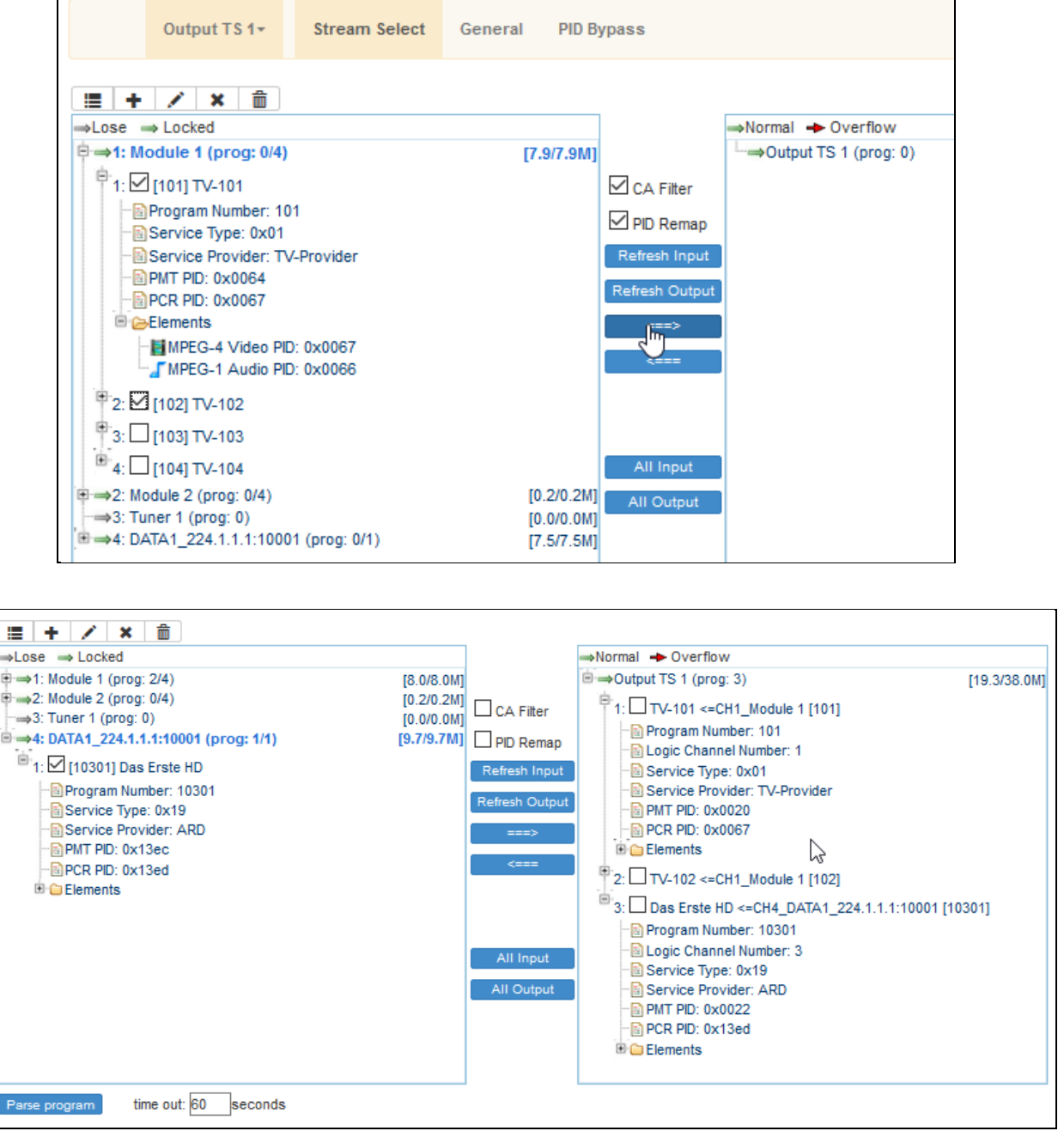

Normal  $\rightarrow$  Overflow: To check current whether the TS has too much Inputs: Overflow status: red color means there is too much content … please reduce the number of services accordingly.

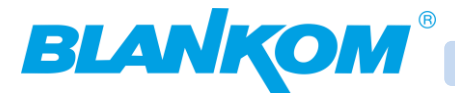

The max datarate of the TS 1 is shown here with 38 Mb/s. This corresponds with the max possible Datarate of the

# <span id="page-17-0"></span>**DVB-C Modulator channel:**

DVB-C 1…4:

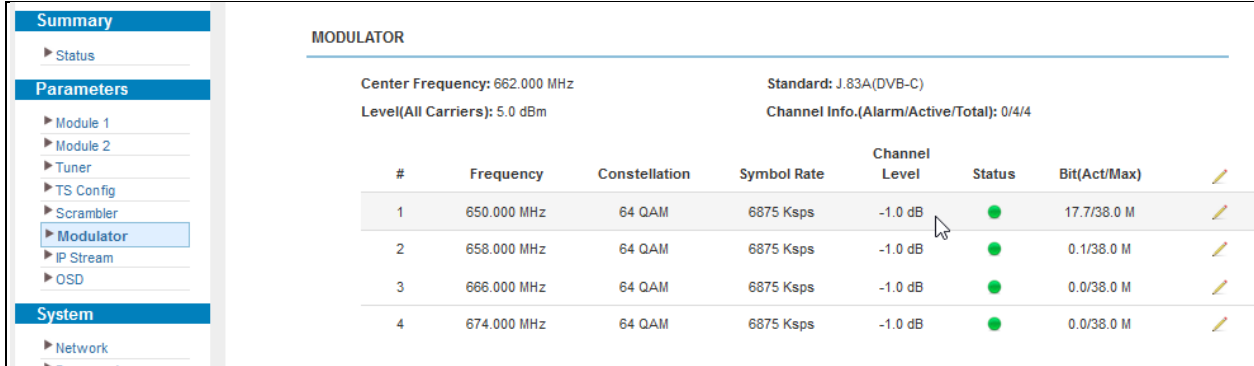

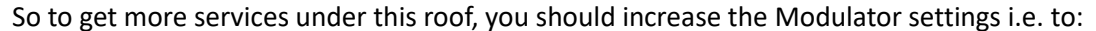

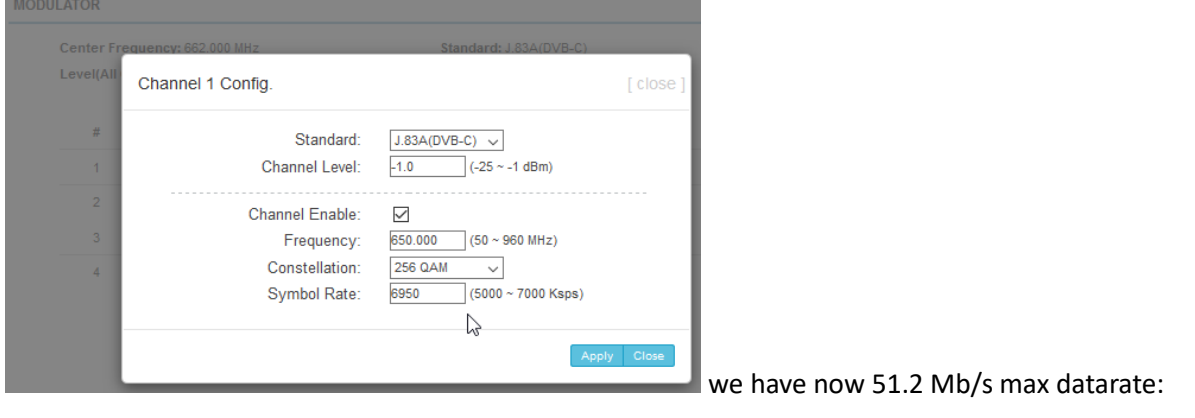

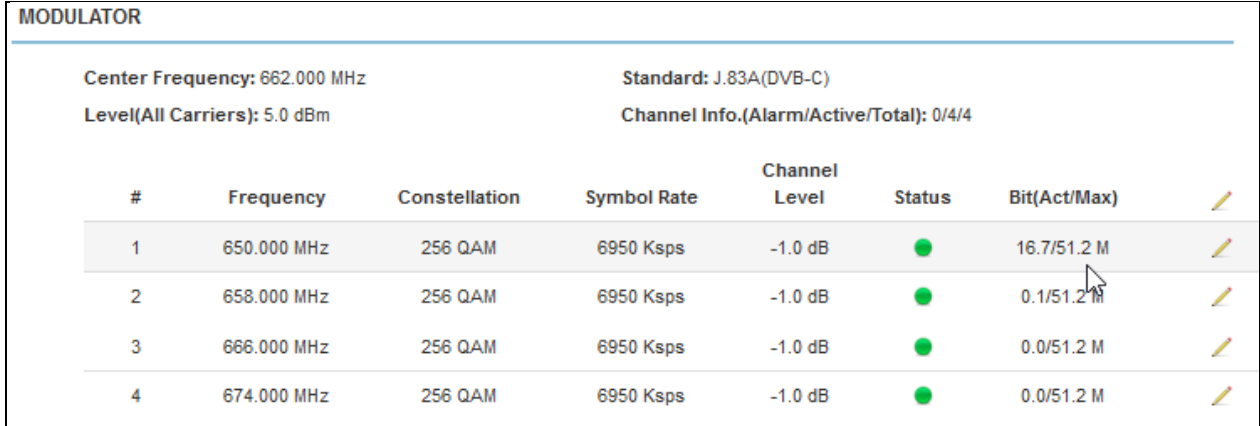

All 4 channels will be updated to the same constellation. *DVB-T Modulator settings vary from DVB-C.* Start Frequency (adjacent channels) and DVB-C Mode can be done with selecting the upper edit pen:

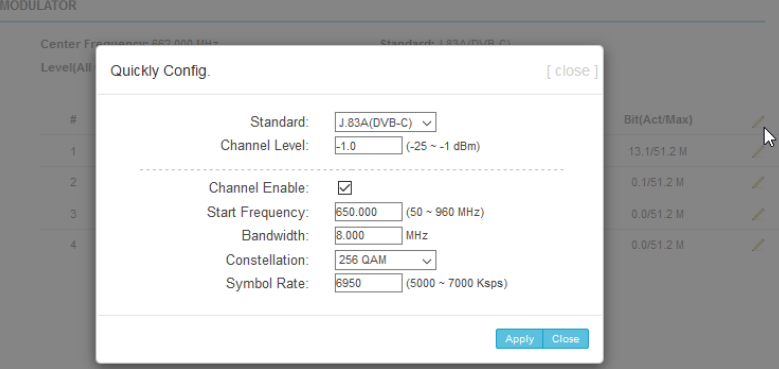

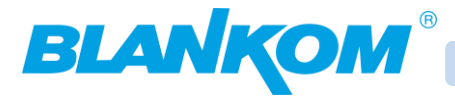

#### **Note:**

Setting up ITU 83.B also named DVB-C Annex B is according to the 'special Version' of the US Norms. Some TV Tuner or STB's outside the region where it's used (US , Korea, …) might not be able to tune to Annex-B!!!

#### Back to the TS – Configurations:

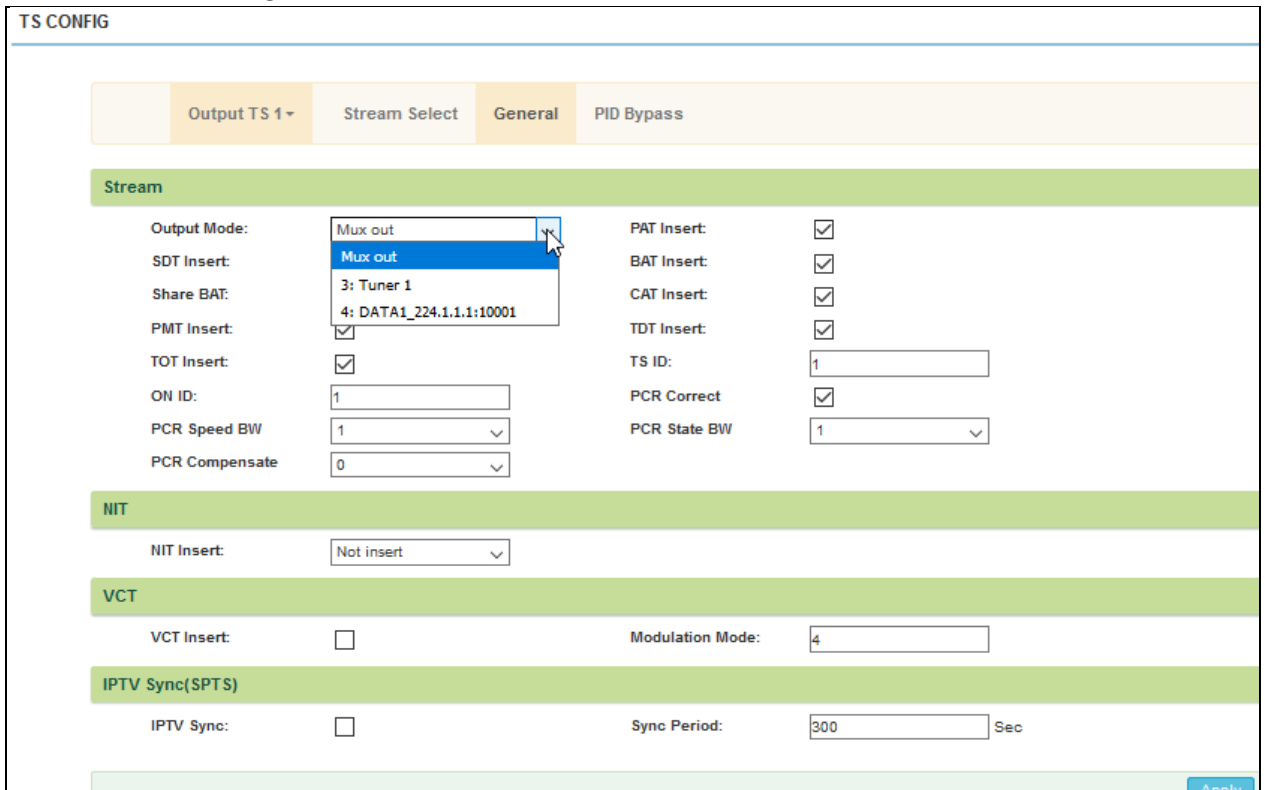

This menu gives the different possibilities to add or pass or insert PSI/SI table parts.

It is also possible to simply pass an Input to the output TS and channel. NIT descriptors can be manually added:

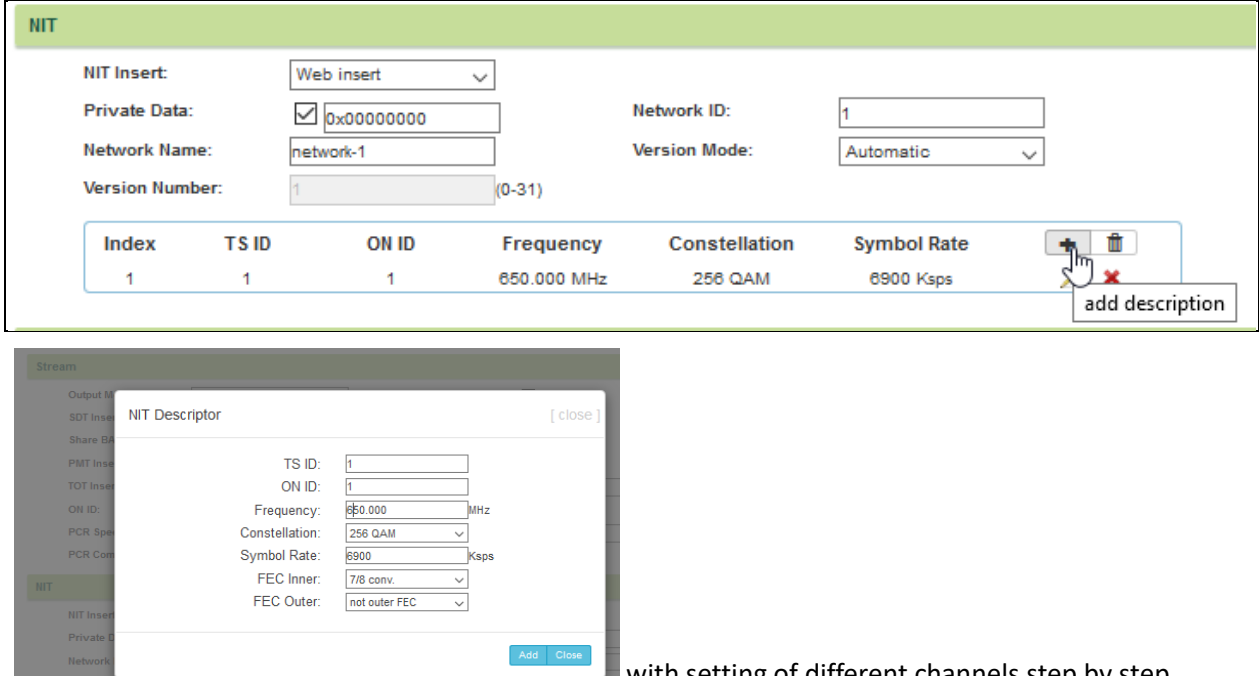

with setting of different channels step by step…

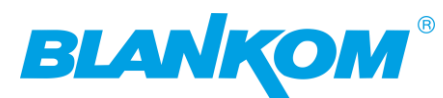

or

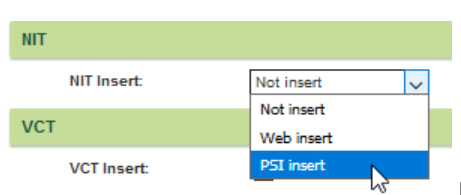

no insertion or from an external PSU generator -> as BIN file.

We recommend to setup the NIT by web-Insert and add all channels of your network accordingly at least to the first lowest frequencies of your networks DVB-C channels.

If particular PID's should be simply bypassed from In- to Output use this:

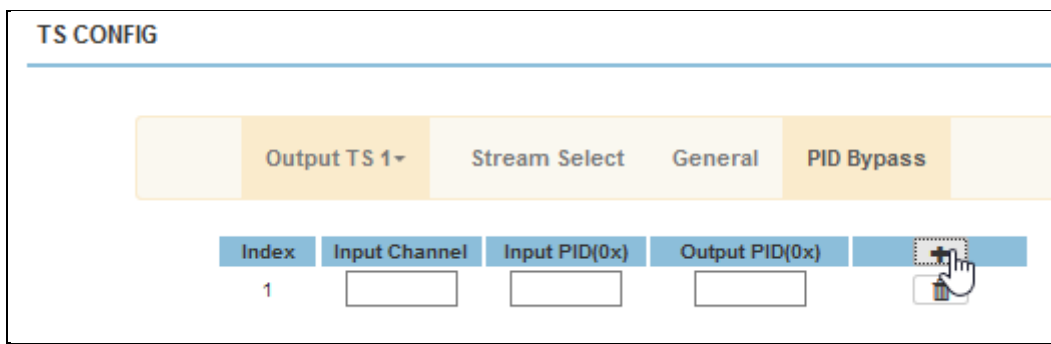

#### **Program Modification:**

The multiplexed program information can be modified. For example, when point and click on the selected output service:

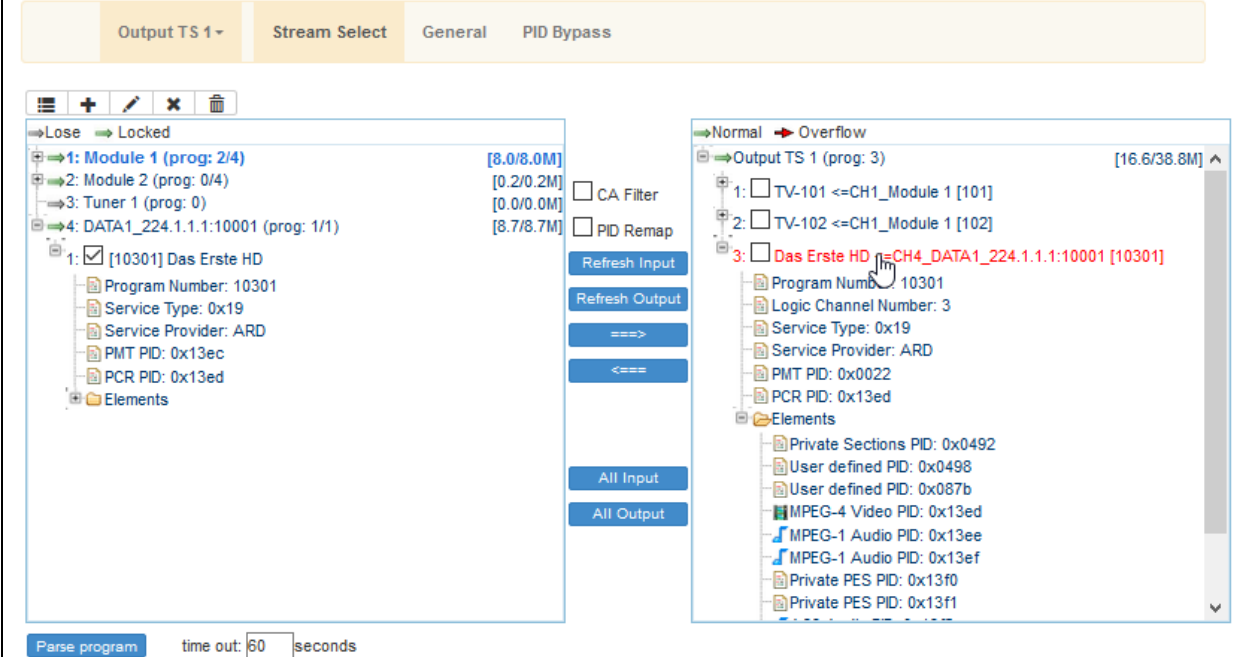

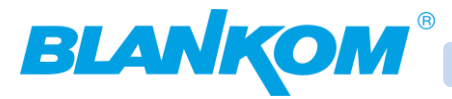

#### Opens the Pandora's box:

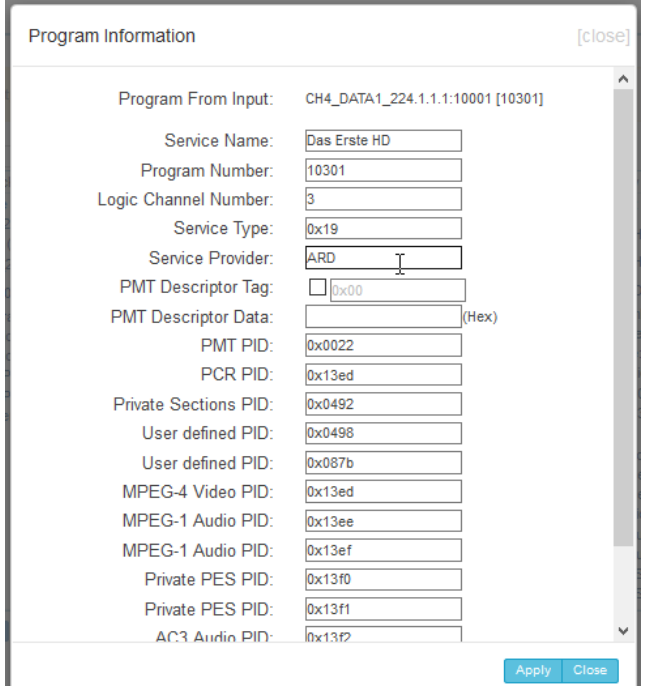

### <span id="page-20-0"></span>**Parameters → IP Stream:**

This encoder modulator is able to sent the 4 Transport streams (4xMPTS) to the IP Output on the GbE port through the DATA1 port.

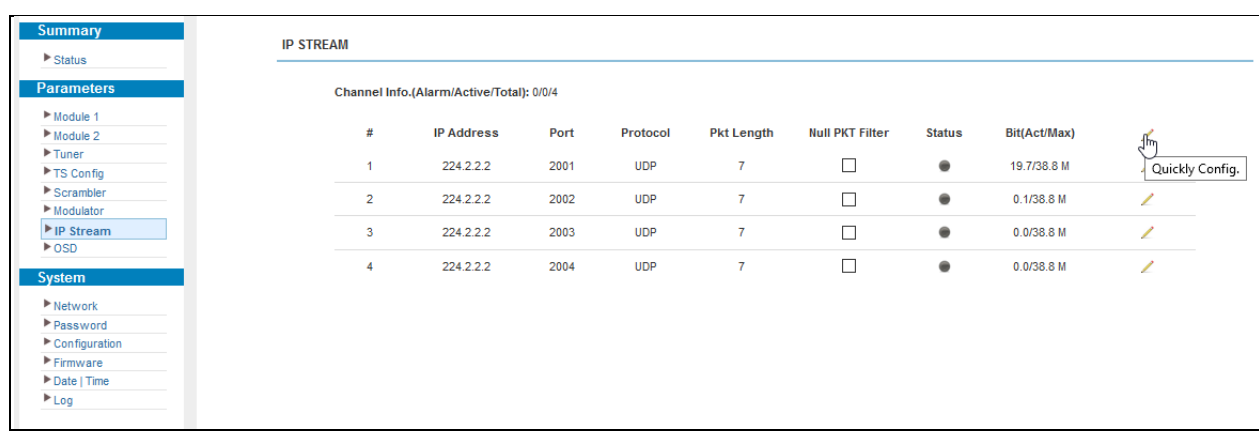

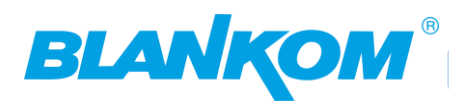

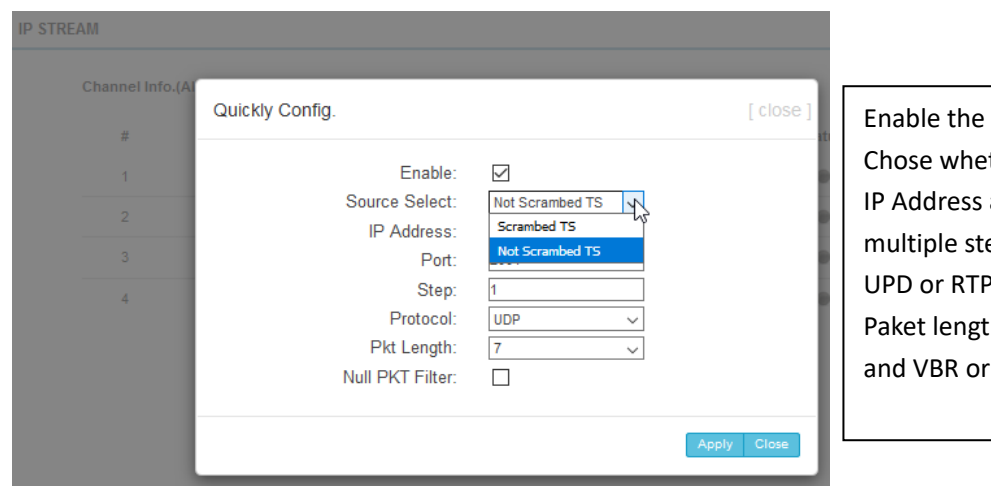

stream ther scrambled or FTA and Portnumber and eps UPD or RTP  $th$ CBR

Many IP to something Modulators can only handle CBR – Streams so we recommend to not use Null paket filter here, except you need to safe bandwidth and you really know which IP receiver is on the other side – supporting MPTS with VBR mode (w/0 PID 8191dec: No zero paket filling).

If chosing the scrambler Option, you need to have a connection to a CAS: Conditional Access Server and configure the needed setup values here in the

# <span id="page-21-0"></span>**Scrambler**

Menu:

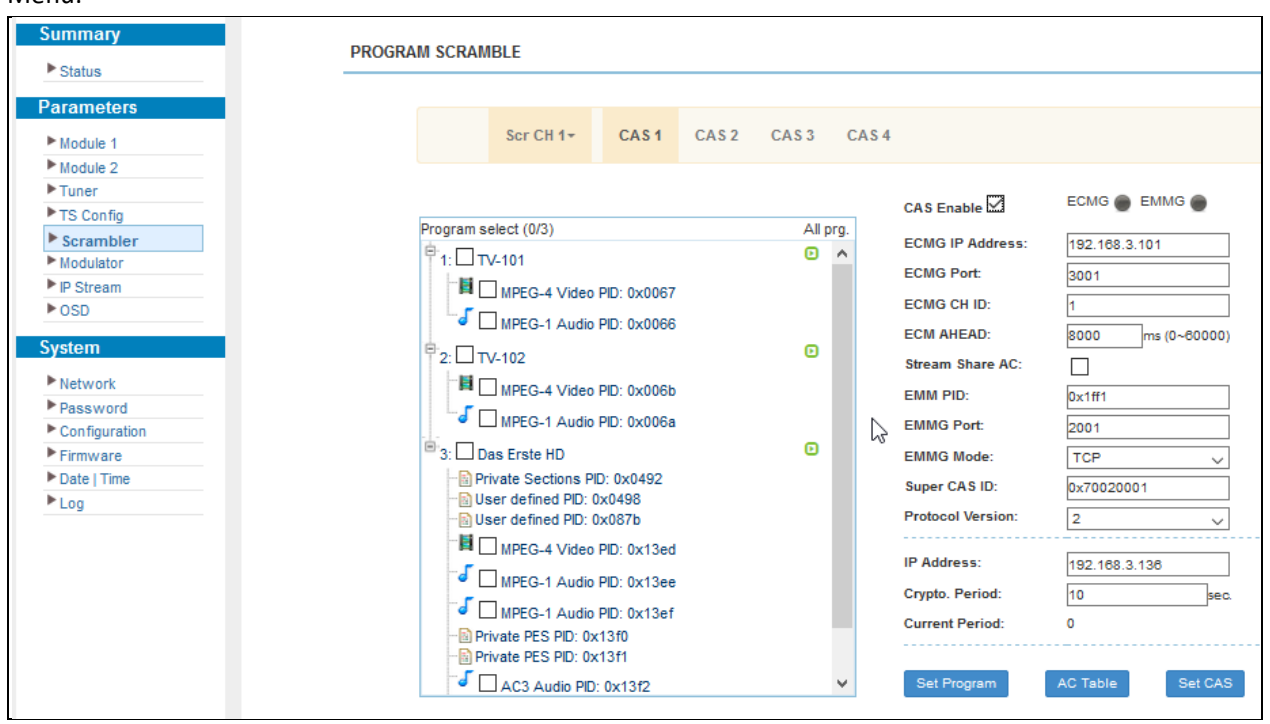

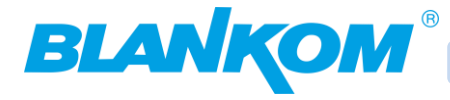

### <span id="page-22-0"></span>**On Screen Display setup:**

The OSD Menu can be used to "overlay" logos, advertisements and text messages over all or selected

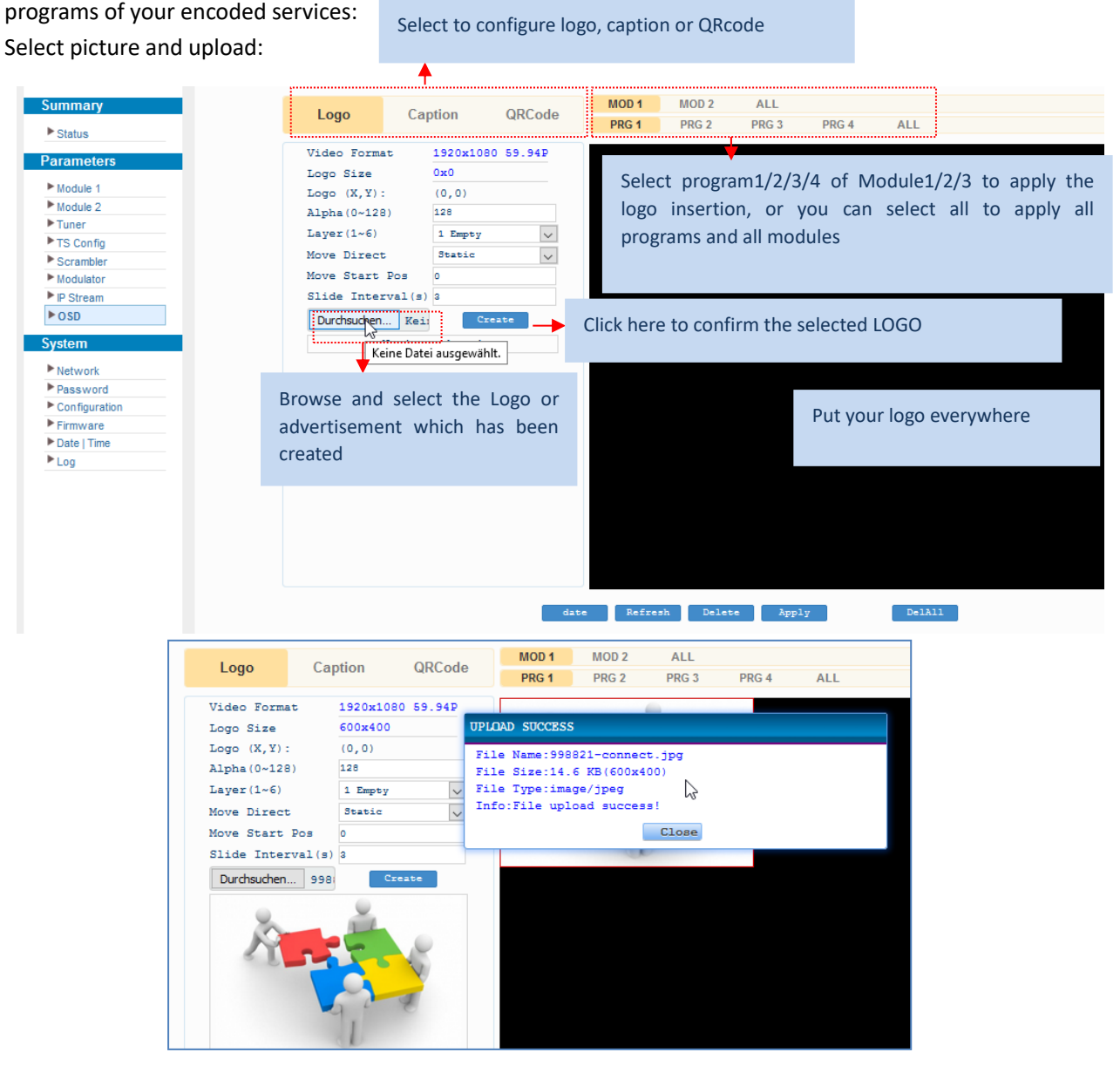

#### Move the position to where it should appear on screen.

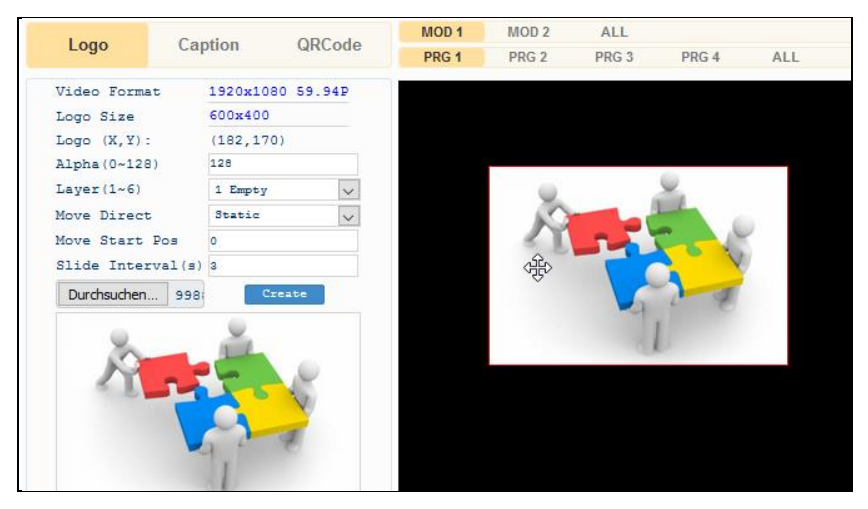

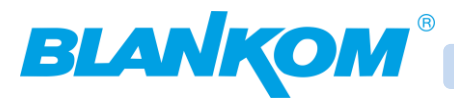

Nearly the same steps can be used to insert Text messages to selected or all channels:

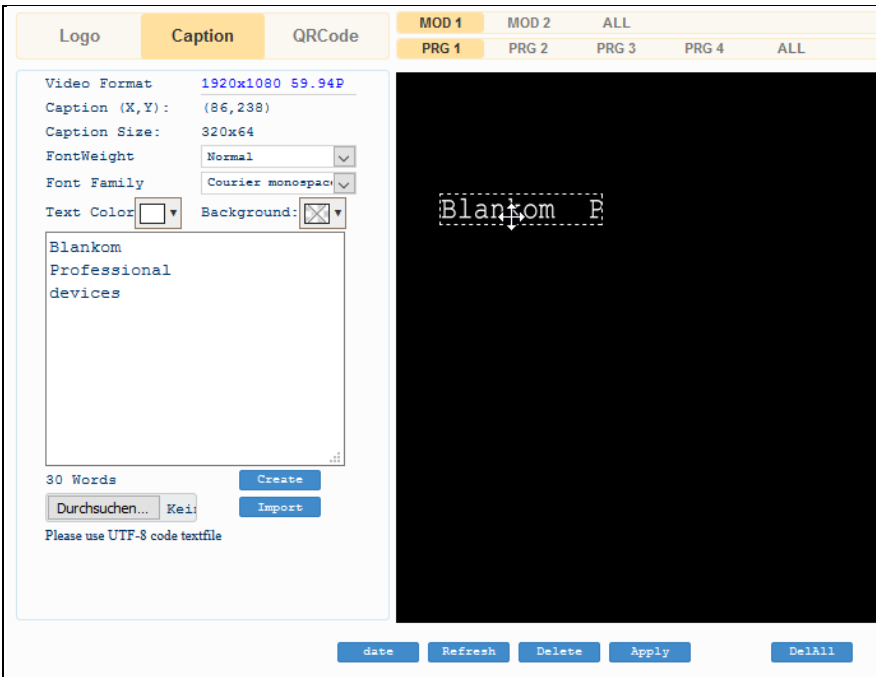

#### or finally:

QR codes can be overlayed to single or selected or all output pictures:

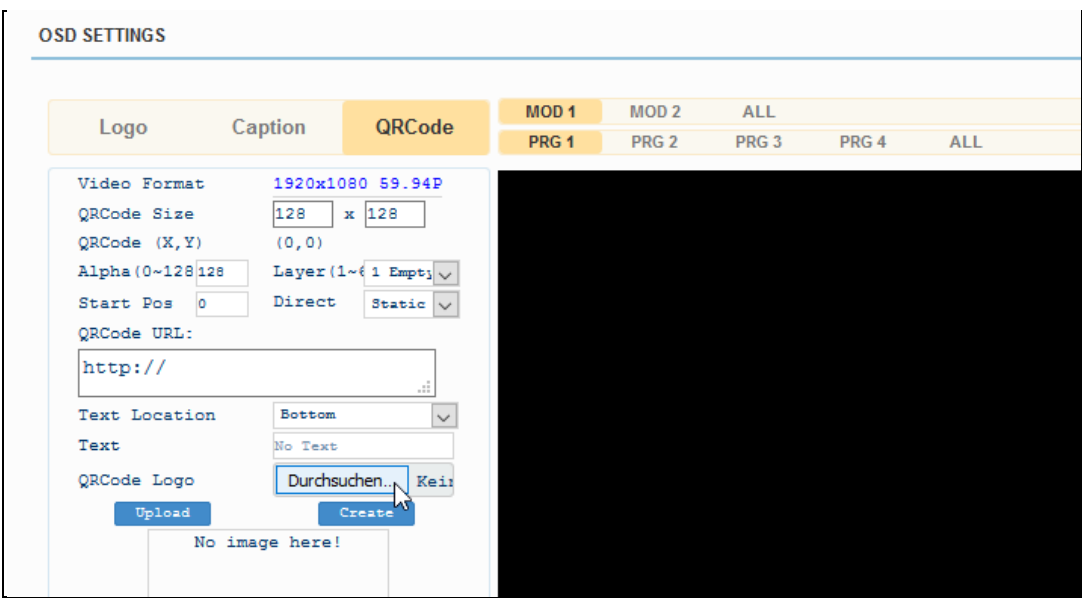

Please note: This OSD feature can only be used in the encoded channels of the encoder Modules (8 /12 HDMI).

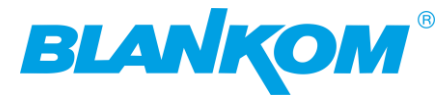

# <span id="page-24-0"></span>**Troubleshooting**

Our ISO9001 quality assurance system has been approved by CQC organization guaranteeing the products' quality, reliability and stability. All of our products have been passed the testing and inspection before shipping out of the factory. The testing and inspection scheme already covers all the Optical, Electronic and Mechanical criteria which have been published by us. To prevent potential hazard, please strictly follow the operation conditions.

#### **Prevention Measure**

- Installing the device in a place in which environment temperature are between 0 to 45 °C
- Assure good ventilation for the heat-sink on the rear panel and other heat-sink areas if necessary
- Checking the input AC for the power supply about its range of operation and the connection is correct before switching on device by the rear-panel switch
- Checking whether the RF output level varies within tolerant range if necessary
- Checking all signal cables have been properly connected
- Frequently switching on/off device is prohibited; the interval between every switching on/off must greater than 10 seconds.

#### **Conditions for the need to unplug the power cord or use the C14 Socket integrated switch:**

- Power cord or socket damaged
- Any liquid flowed into device
- Any stuff causes circuit short
- Device in damp environment
- Device was suffered from physical damage
- Longtime idle
- After switching on and restoring to factory setting, device still cannot work properly.
- Maintenance needed

### <span id="page-24-1"></span>**Packing List**

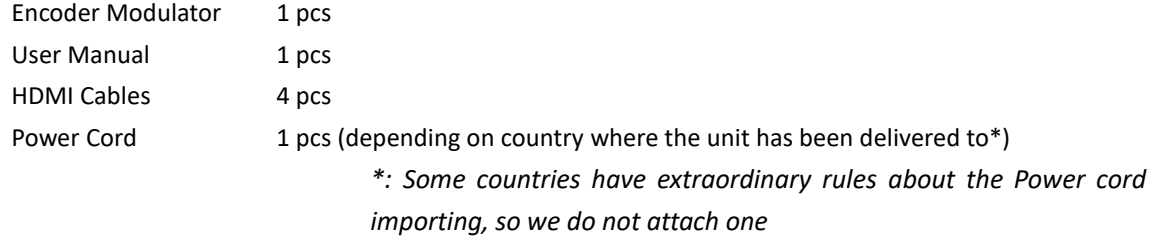

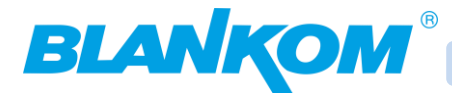

### <span id="page-25-0"></span>**Important Notes!**

This manual is for use by qualified personnel only. Handling this device or system requires special electronic technical knowledge. To reduce the risk of electrical shock or damage to the equipment, do not perform any servicing other than the installation and operating instructions contained in this manual unless you are qualified to do so. This device operates in the given voltage and frequency range without requiring manual adjustment.

Do not open the top case w/o unplugged power source because serious injury or death may be the result! Inside are components under risk from electrostatic discharge. To avoid equipment damages do not touch these components or, observe the respective handling rules!

For continued protection against fire, the fuses may only be replaced by identical fuses with the same electrical specifications which are designed for the corresponding fuse positions.

No part of this publication may be reproduced in any form or by any means or used to make any derivative work (such as translation, transformation or adaptation) without the written permission from Blankom / IRENIS GmbH.

IRENIS GmbH reserves the right to revise this publication and make changes in its content from time to time, whereby it shall not be obligatory for IRENIS GmbH to provide notification of such revision or change.

IRENIS GmbH provides this manual without warranty of any kind, neither implied nor expressed, this

includes also any warranties regarding the merchantability and fitness for a particular purpose. IRENIS GmbH may improve this manual or make changes in the products described herein at any point of time.

#### <span id="page-25-1"></span>**Installation Notes**

All types of the IRENIS-BLANKOM family are 19"devices with 1 RU height designed for installation in 19" racks. In addition to the front panel screws an internal module support is required at the rack.

Depending on the Frontend used and the operating adjustments, the RF-input port might carry DC Voltage (13V /18V, max. 400 mA) – in particular the DVB-S/S2 versions. Not with DVB-C/T/T2 frontends.

By connecting a mains power cable, the device can become functional without any auxiliary appliances. The power supply units are designed for the wide range of 100-230V AC; a manual adjustment of the voltage is not necessary.

For some models the second power connector is feeding another independent power supply for internal redundancy. For a maximum of redundancy both power supplies should use different power sources with separate fuses.

All the outputs are decoupled from one another. Thus, the circuit does not have any effect on the functioning of the device. Connections that are not required need not to be terminated.

**Suggestion:** CAT 6E Ethernet cable for GbEthernet. Streaming Ports: double shielded twisted Pair recommended CAT 6 (7) DSTP.

#### **Note:**

IPv4 global scope sessions use multicast addresses in the range 224.2.128.0 - 224.2.255.255 with SAP Announcements being sent to 224.2.127.254 Port 9875 (note that 224.2.127.255 is used by the obsolete SAPv0 and MUST NOT be used).

IPv4 administrative scope sessions using administratively scoped IP multicast. The multicast address to be used for announcements is the highest multicast address in the relevant administrative scope zone.

For example, if the scope range is 239.16.32.0 - 239.16.33.255, then 239.16.33.255 is used for SAP Announcements.

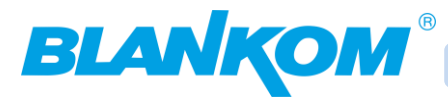

### <span id="page-26-0"></span>**Contact:**

**IRENIS GmbH** Owiesenkehre 1 D-22177 Hamburg - Germany **Managing Director:** Dipl.Ing. Riccardo Rossini **Commercial Register:** HRB 130657 / District Court Hamburg

**Web: www.blankom.de E-Mail:** [info@blankom.de](mailto:info@irenis.com)

**Irenis-Direct Phone:** +49 40 459747 **Technical Hotline:** +49 40 22864848